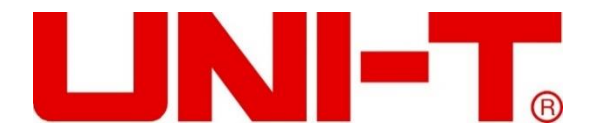

## UTL8500X Series

## Programable DC Electronic Load

## User Manual

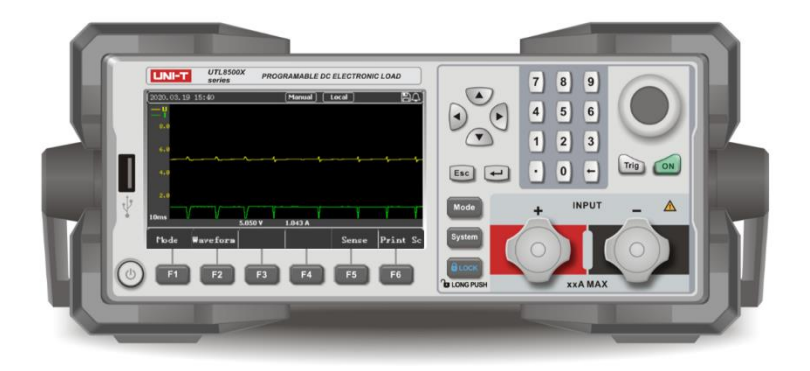

## <span id="page-1-0"></span>**Preface**

Thank you for purchasing this brand new product. In order to use this product safely and correctly, please read this manual thoroughly, especially the safety notes.

After reading this manual, it is recommended to keep the manual at an easily accessible place preferably close to the device, for future reference.

## <span id="page-1-1"></span>**Copyright Information**

Uni-Trend Technology (China) Co., Ltd. all rights reserved.

UNI-T is the registered trademark of Uni-Trend Technology (China) Co., Ltd.

UNI-T products are protected by patent rights in China and other countries, including issued and pending patents. Uni-Trend reserves the rights to any product specification and pricing changes.

Uni-Trend reserves all rights. Information in this manual supersedes all previously published versions. No part of this manual may be copied, extracted or translated by any means without the prior permission of Uni-Trend.

## <span id="page-1-2"></span>**Warranty Service**

The instrument has a warranty period of one year from the date of purchase. If the instrument is damaged due to improper operation by the user during the warranty period, the maintenance fee and the costs caused by the maintenance shall be borne by the user, and the instrument shall be maintained by the company for life.

If the original purchaser sells or transfers the product to a third party within one year from the date of purchase of the product, the warranty period of one year shall be from the date of the original purchase from UNI-T or an authorized UNI-T distributor. Power cords, accessories and fuses, etc. are not included in this warranty.

If the product is proved to be defective within the warranty period, UNI-T reserves the rights to either repair the defective product without charging of parts and labor, or exchange the defected product to a working equivalent product (determined by UNI-T). Replacement parts, modules and products may be brand new, or perform at the same specifications as brand new products. All original parts, modules, or products which were defective become the property of UNI-T.

The "customer" refers to the individual or entity that is declared in the guarantee. In order

to obtain the warranty service, "customer" must inform the defects within the applicable warranty period to UNI-T, and perform appropriate arrangements for the warranty service. The customer shall be responsible for packing and shipping the defective products to the designated maintenance center of UNI-T, pay the shipping cost, and provide a copy of the purchase receipt of the original purchaser. If the product is shipped domestically to the location of the UNI-T service center, UNI-T shall pay the return shipping fee. If the product is sent to any other location, the customer shall be responsible for all shipping, duties, taxes, and any other expenses.

## <span id="page-2-0"></span>**Guarantee Limit**

This warranty shall not apply to any defects, malfunction or damages caused by accidental, machine parts' wear and tear, using outside the product's specifications, improper use, and improper or lacking of maintenance. UNI-T under the provisions of this warranty has no obligation to provide the following services:

a) Any repair damage caused by the installation, repair, or maintenance of the product by non UNI-T service representatives;

b) Any damage caused by improper use or connection to an incompatible device;

c) Any damage or malfunction caused by the use of a power source not provided by UNI-T;

d) Any maintenance on altered or integrated products (if such alteration or integration leads to an increase in time or difficulty of product maintenance).

This warranty is written by UNI-T for this product and it is used to substitute any other express or implied warranties. UNI-T and its distributors do not offer any implied warranties for merchantability or applicability purposes. For violation of this guarantee, UNI-T is responsible for the repair or replacement of defective products as the only and complete remedy available to customers. Regardless of whether UNI-T and its distributors are informed that any indirect, special, incidental, or consequential damage may occur, the UNI-T and its distributors shall not be responsible for any of these damages.

## <span id="page-2-1"></span>**Safety Information**

**M**Warning **M**Danger: To avoid electric shock and personal injury, please follow the following guidelines.

#### **Disclaimer**

Please read the following safety information carefully before using the instrument. UNI-T will not be liable for the personal injury and property losses caused by the user's failure to comply with the following terms.

#### **Correct connection of ground wire**

To avoid electric shock, please use the provided cable to connect and make sure that the product is properly grounded before use.

#### **Operating voltage**

Please ensure that the main supply does not exceed 10% of rated operating range to prevent product damage.

#### **Use the correct power cord**

Only use the dedicated UNI-T power cord to connect the measured power supply and the electronic load to ensure that there is no overheat by short-circuit current, otherwise electric shock may occur.

#### **Input voltage**

Please notice the product symbols before connecting. The instrument supports 2 kinds of AC input method: 110V and 220V. Please check if the switch of load matches with the input power source and if the fuse is correctly installed.

#### **Please do not use the instrument in inflammable and explosive environment.**

Do not use or store the instrument in high temperature, high humidity, flammable, explosive and strong magnetic field environments.

#### **Do not open the housing of the product.**

Non-professional maintenance personnel are not allowed to open the housing to repair the instrument. The undischarged charge still exists for a period of time after the instrument is turned off, which may cause electric shock.

#### **Do not use the product if it operates abnormally.**

Please contact UNI-T authorized service personnel for inspection. Please disconnect the power supply and stop using.

#### **Never use the instrument beyond the dedicated range of instruction**.

The provided protection will be weaken or invalid. It is forbidden to use this product in lifesupport system or other devices with safety requirements.

#### **Only trained personnel can perform the maintenance program.**

Any maintenance, adjustment, or replacement of parts must be performed by UNI-T authorized maintenance personnel.

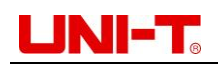

#### **Safety symbols**

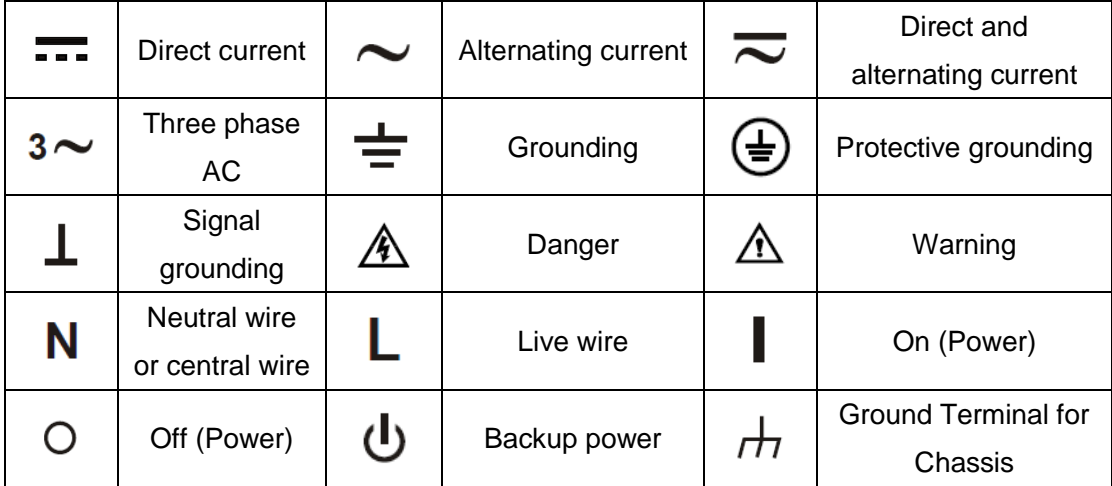

#### **Environment-Friendly Use Period (EFUP)**

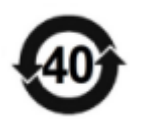

This product contains certain hazardous substances and can be used safely during its environmental-friendly use period (EFUP) of 40 years, as shown in the symbol on the left. If the specified time is exceeded, the product should be recovered.

#### **Waste Electrical and Electronic Equipment (WEEE) Instruction 2002/96/EC**

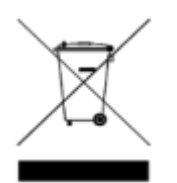

Do not dispose the product and its accessories in trash bin.

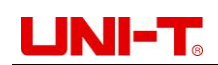

### **Table of Contents**

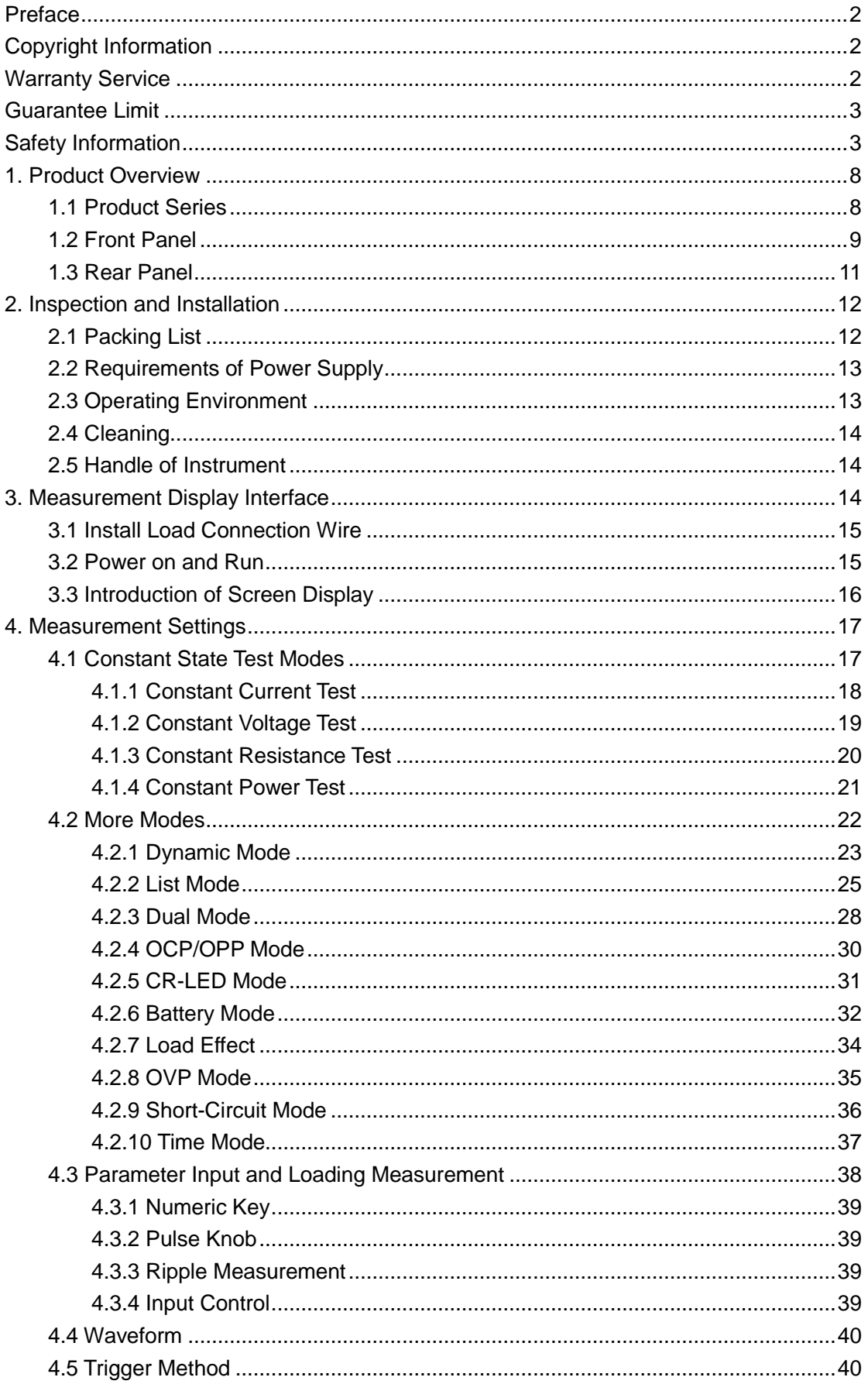

## **UNI-T**

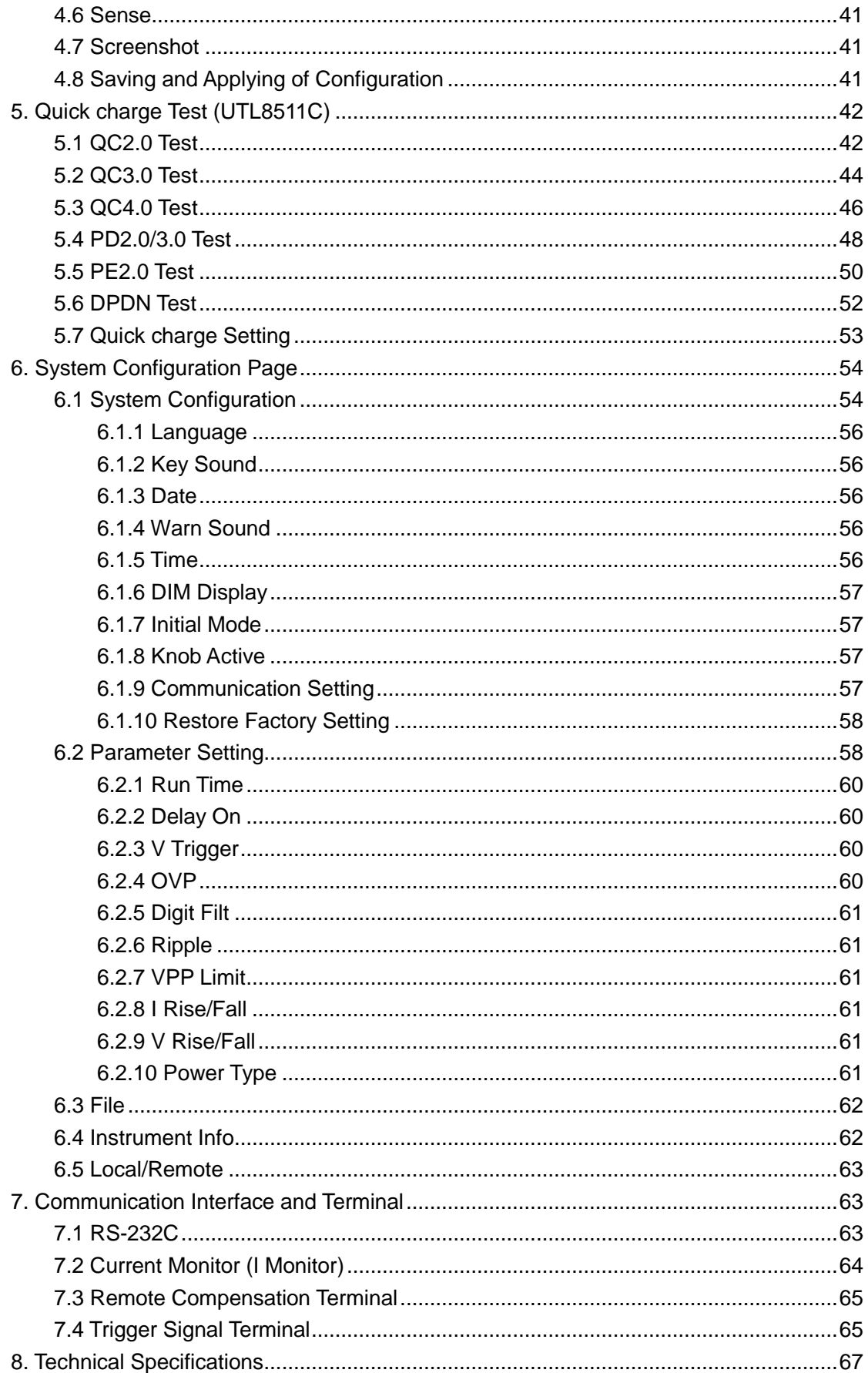

## <span id="page-7-0"></span>**1. Product Overview**

- Product Series
- Front Panel
- <span id="page-7-1"></span>● Rear Panel

## **1.1 Product Series**

UTL8500X series DC electronic load contains 3 models: UTL8511S, UTL8512S and UTL8511C.

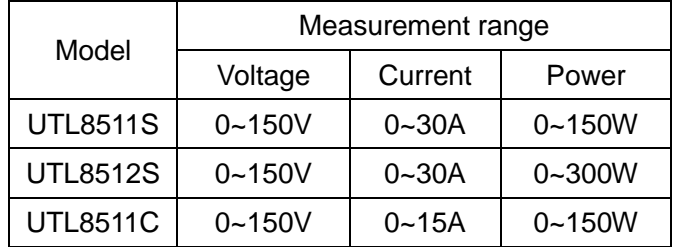

UTL8500X series DC electronic load comes with 4.3-inch LCD screen, wide power range and up to 0.1mV/0.1mA resolution. It supports multiple test modes: dynamic test, overload test, auto test, list test, battery test and CR-LED test, etc. The instrument is a great tool in areas of electronic performance test, battery set test, power supply test, new energy test, aerospace industries, high-power test, labs, R&D and production line, etc.

Equipped with standard RS232 communication interface and support more optional interfaces, UTL8500X series offer multiple solutions for users' different design and testing requirements.

UTL8500X series electronic load supports waveform display.

UTL8511C also supports automatic testing of fast charging sources.

#### **1.1.1 Features**

- Measurement range: 150W/300W,150V,15A/30A
- Four basic test modes: CC/CV/CR/CP
- Function of remote current monitoring and external triggering
- High resolution of 0.1mV/0.1mA
- Dynamic voltage/current test with up to 10k dynamic frequency
- Voltage/current sampling rate: 40kHz
- CR-LED test, power source rise/fall time test
- Protections of over-voltage/ under-voltage/ over-current/ over-power/ overheat/ antireverse connection
- The list mode comes with storage function, and supports the saving and applying of

## UNI-T.

the external U disk and the upgrade of the U disk system.

- Screenshot function with list storage & recall
- Equipped with standard RS232 interface and support more extension interfaces (USB or RS-485 converted by RS-232)
- Remote voltage compensation input function
- Configured with upper computer software for remote control and monitoring
- Waveform display
- Support automatic testing of fast charging sources (UTL8511C only)
- $\bullet$  Three dual test modes:  $CR + CC$ ,  $CV + CR$ ,  $CV + CC$
- OCP/OPP/OVP test and load effect test
- Intelligent cooling fan and power-down memory function
- Independent short-circuit test function (Only for CC/CV/CR/CP mode)
- List auto-power-on function and over-voltage short circuit
- <span id="page-8-0"></span>Pause function in list mode

## **1.2 Front Panel**

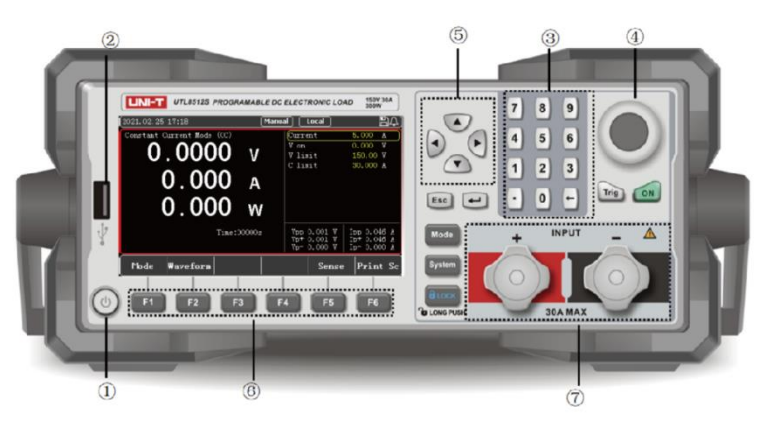

**Figure 1-2-1 Front Panel (UTL8512S)**

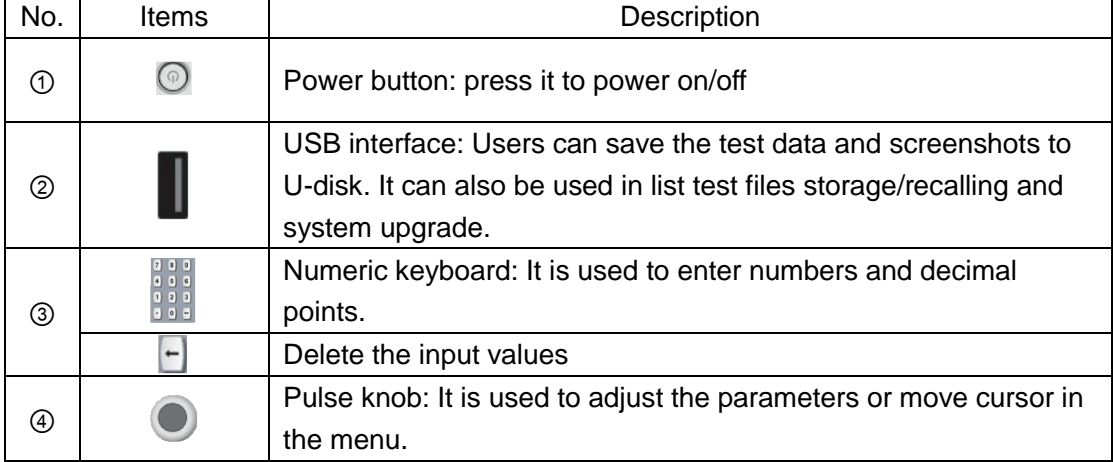

#### **Table 1-2-1 Introduction of Front Panel**

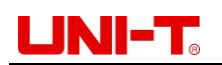

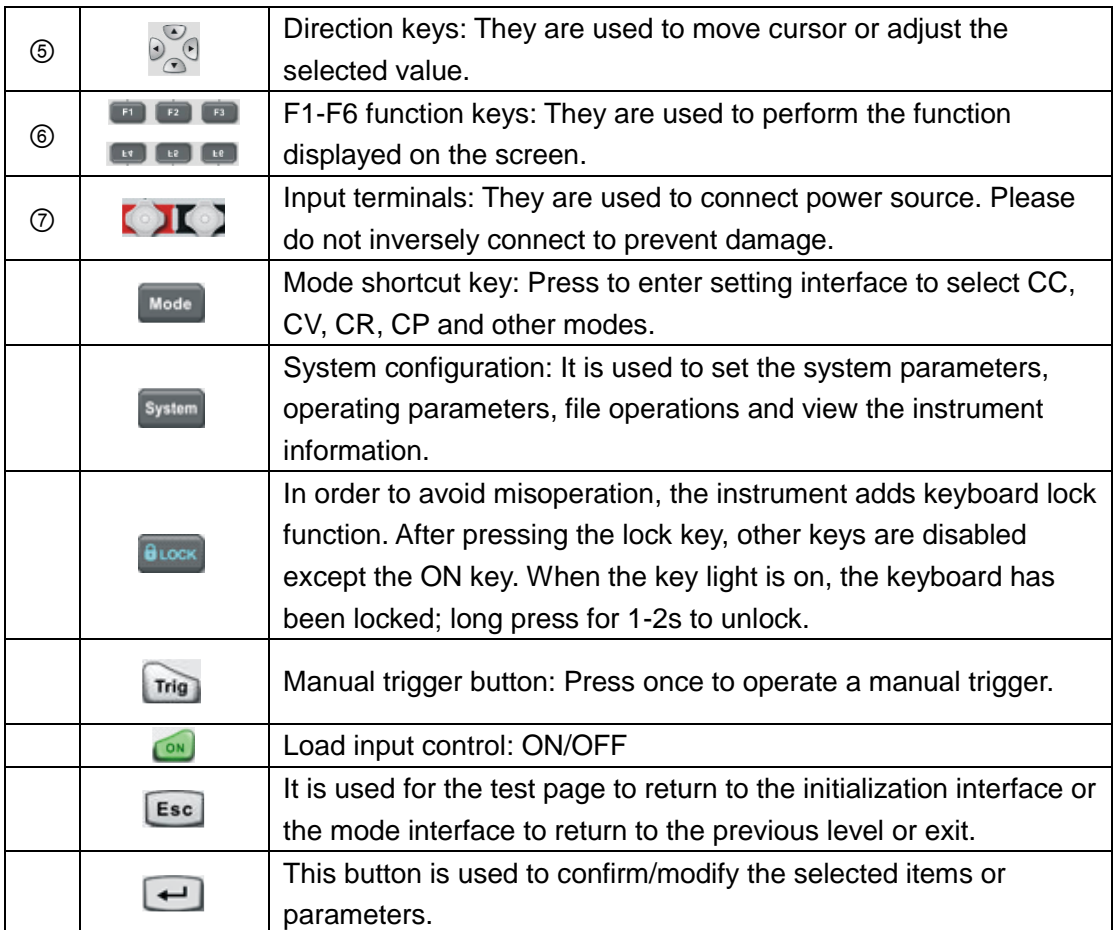

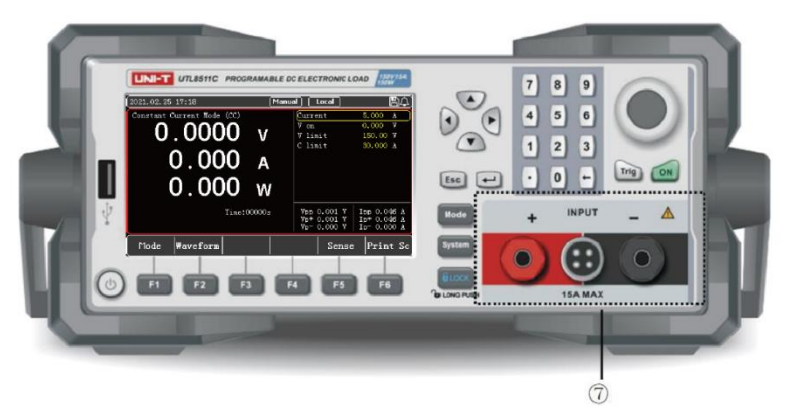

**Figure 1-2-2 Terminals on Front Panel (UTL8511C)**

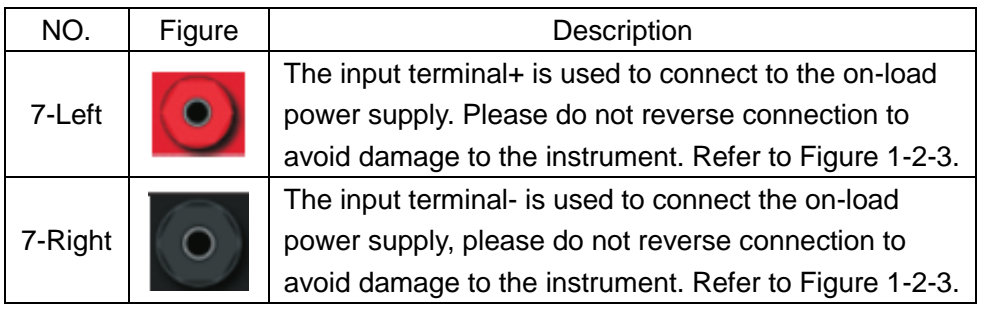

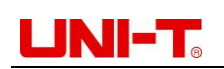

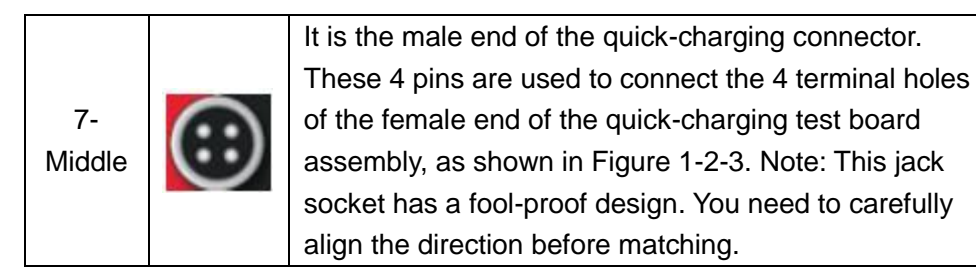

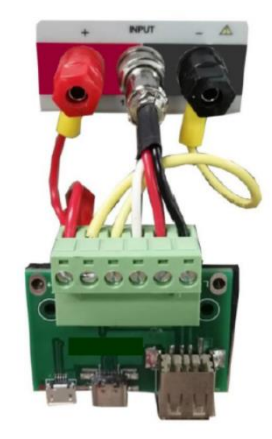

#### <span id="page-10-0"></span>**Figure 1-2-3 Connection of Terminal and Quick Charge Test Board (UTL8511C)**

### **1.3 Rear Panel**

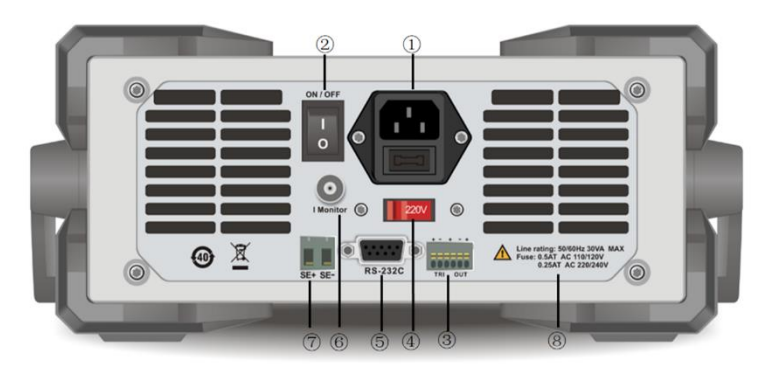

**Figure 1-3-1 Rear Panel**

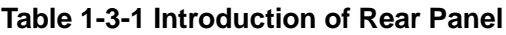

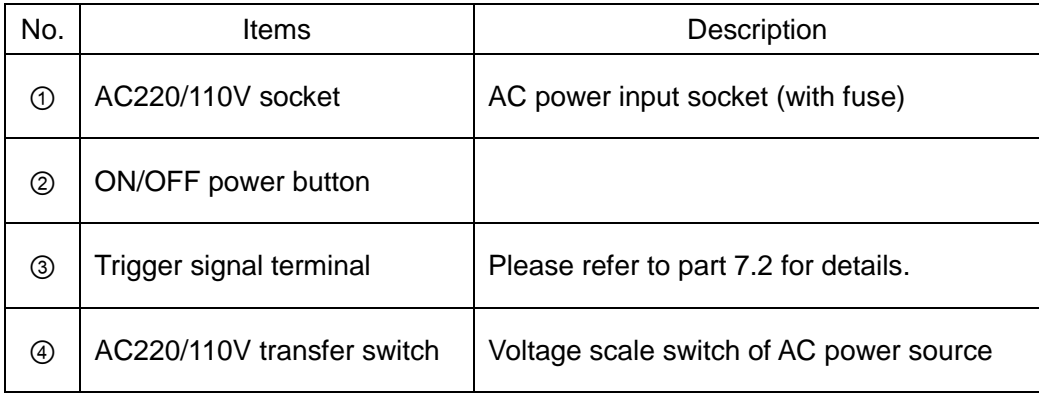

![](_page_11_Picture_0.jpeg)

![](_page_11_Picture_204.jpeg)

## <span id="page-11-0"></span>**2. Inspection and Installation**

- Packing List
- Requirements of Power Supply
- Operating Environment
- Cleaning
- <span id="page-11-1"></span>● Handle of Instrument

## **2.1 Packing List**

- 1. Check whether the appearance of the product is damaged, scratched or has other defects;
- 2. Check whether the instrument accessories are missing according to the packing list. If it is damaged or the accessories are missing, please contact Uni-Trend Instrument Sales Department or the distributor immediately.

![](_page_11_Picture_205.jpeg)

![](_page_12_Picture_0.jpeg)

![](_page_12_Picture_170.jpeg)

## <span id="page-12-0"></span>**2.2 Requirements of Power Supply**

UTL8500X series can only be used in following conditions:

![](_page_12_Picture_171.jpeg)

- Three-core power cord is provided. Please make sure that the ground wire of threephase socket is properly grounded before use.
- The instrument comes with 220V/110V power transfer switch. Before connecting to the power supply, please check and ensure that the switch is in correct position.
- 250V/0.25A (5x20mm) fuse is selected and installed for the instrument (220V) with a spare fuse in the fuse case.
- In addition, 2 spare fuses of 250V/0.5A are provided for input voltage of AC 110V.
- When replacing the fuse, please remove the external power cord first, then open the fuse slot under the power interface, take out the old fuse and replace it with a new one, and install the fuse slot back after completion.

**Warning:** please do not use the damaged power cord to avoid danger. Use the 250V/0.5A fuse when 110V AC power is input.

## <span id="page-12-1"></span>**2.3 Operating Environment**

UTL8500X series can only be used in common-temperature and low-condensing zone. The general environment requirements are listed as follows. During the on-load process, the speed of the cooling fan will adjust based on the change of the cooling fin's temperature.

![](_page_12_Picture_172.jpeg)

# INIET.

## <span id="page-13-0"></span>**2.4 Cleaning**

To avoid electric shock, please unplug the power cord before cleaning.

Clean the housing and the panel with a soft damp cloth, and make sure it is completely dry.

*K***Warning:** Do not use solvents like alcohol and gasoline.

Do not block the cooling outlet and clean the housing regularly (Unplug the power supply before cleaning).

## <span id="page-13-1"></span>**2.5 Handle of Instrument**

The handle of UTL8500X is adjustable. Please hold the handle by both sides, pull outward, and rotate it as needed, as shown in figures below.

![](_page_13_Figure_9.jpeg)

**Figure 2-5-1 Original Handle Position Figure 2-5-2 Handle Position during Measurement**

![](_page_13_Picture_11.jpeg)

![](_page_13_Figure_13.jpeg)

Figure 2-5-3 Removing Position **Figure 2-5-4 Lifting Position** 

![](_page_13_Picture_15.jpeg)

## <span id="page-13-2"></span>**3. Measurement Display Interface**

- Power on and Run
- Introduction of Screen Display

# LINET

## <span id="page-14-0"></span>**3.1 Install Load Connection Wire**

The electronic load is connected to the tested object through the "+" and "-" terminals on the front panel. When making input connections, users need to pay attention to whether the core diameter of the input wiring is appropriate and whether the positive and negative polarities correspond. The wire connecting to the load must be thick enough to reduce the voltage drop on the wire. When measuring large currents, a larger voltage drop will be generated, so it is recommended to use the Sense terminal of the electronic load for compensation to ensure measurement accuracy.

**Note:** Before the connection and test, be sure to check whether the polarity of the input terminal is connected correctly, otherwise the instrument may be damaged.

## <span id="page-14-1"></span>**3.2 Power on and Run**

**The correct power-on and self-inspection processes of the electronic load are as follows:**

- 1. To power the electronic load on, please connect the power cord correctly, adjust the ON/OFF switch on the rear panel to ON, and press the power button on the front panel. At this time, the power button is green. The electronic load screen will display the progress bar of current power-on and self-inspection, instrument information and other parameters.
- 2. After initialization, the current measuring status will be displayed on the screen. If the start-up mode has been set, the instrument will enter the preset measurement mode directly.

The completion of the correct power-on and self-inspection indicates that the electronic load meets the factory standards, and users can use it normally.

Turn off the power button on the front panel and adjust the ON/OFF switch on the rear panel to OFF when the instrument is not in use.

Note: Please read through the safety information in preface carefully before using the load.

Warning: Please make sure that the power supply voltage is consistent with the supply voltage before turning on the power, otherwise the instrument will be burnt out. Please be sure to connect the main power plug to a power socket with ground protection. Do not use a wiring board without ground protection.

![](_page_15_Picture_1.jpeg)

## <span id="page-15-0"></span>**3.3 Introduction of Screen Display**

After entering into the test mode, the LCD screen will be divided into several areas to display different information.

![](_page_15_Figure_4.jpeg)

**Figure 3-2 Interface of Measurement**

#### **3.3.1 Display of Measurement Interface**

![](_page_15_Picture_188.jpeg)

#### **3.3.2 Introduction of Status Bar**

![](_page_15_Picture_189.jpeg)

![](_page_16_Picture_0.jpeg)

![](_page_16_Picture_199.jpeg)

#### **3.3.3 Running Indicator**

UTL8500X series electronic load comes with running indicator on the ON button. In onload mode, the indicator will light up, indicating that the load is in a loaded status. Pressing the ON button again can stop loading and the indicator will go out.

## <span id="page-16-0"></span>**4. Measurement Settings**

- Constant State Test Modes (CC/CV/CR/CP)
- More Modes (Dynamic, List, Dual, OCP/OPP, etc.)
- Parameter Input and Loading Measurement
- Waveform
- Trigger Method
- Sense
- Screenshot
- <span id="page-16-1"></span>● Saving and Applying of Configuration

## **4.1 Constant State Test Modes**

There are four types of constant state test modes: constant current (CC), constant voltage (CV), constant resistance (CR) and constant power (CP). In the initialization interface, users can select [Mode] by pressing the soft key at the bottom of the screen, and then press [CC], [CV], [CR], [CP] to enter the corresponding mode.

Users can also press [More] to select other modes, see Table 4-1.

![](_page_17_Picture_0.jpeg)

![](_page_17_Picture_168.jpeg)

#### **Table 4-1 Introduction of Constant State Test Modes**

In constant state test modes, set current/voltage/resistance/power and other parameters will be displayed on the right side of screen. Input on-load parameters that need to be set by numeric keyboard or knob. In on-load status, Time, Vpp, Ipp and other parameters will be displayed at the bottom of the main screen.

#### <span id="page-17-0"></span>**4.1.1 Constant Current Test**

In CC mode, the electronic load always consumes constant current regardless of the input voltage.

![](_page_17_Picture_7.jpeg)

**Figure 4-1-1-1 Setting Interface of CC Mode** 

- 1. In initial interface, select [Mode], and then press [CC] to enter the setting interface of <Constant Current CC>.
- 2. Move the cursor to current setting by pulse knob, and press the Enter button  $\blacksquare$  to change the current value (the value changes from yellow to white) by keyboard or pulse

![](_page_18_Picture_0.jpeg)

knob. Press the Enter button  $\Box$  again to confirm. At this time, the set current value changes from white to yellow.

- 3. Other parameters can be modified in a similar way.
- 4. Press the ON button, the electronic load starts to load, and the indicator light below the button lights up. If users need to stop the load, press the ON button again, and the running indicator light goes out.

![](_page_18_Figure_5.jpeg)

**Figure 4-1-1-2 Relationship of Voltage and Current in CC Mode**

#### <span id="page-18-0"></span>**4.1.2 Constant Voltage Test**

In CV mode, the electronic load changes current consumption to keep the input voltage as set value.

![](_page_18_Picture_9.jpeg)

**Figure 4-1-2-1 Setting Interface of CV Mode**

- 1. In initial interface, select [Mode], and then press [CV] to enter the setting interface of <Constant Voltage CV>.
- 2. Move the cursor to voltage setting by pulse knob, and press the Enter button  $\Box$  to change the voltage value (the value changes from yellow to white) by keyboard or pulse knob. Press the Enter button  $\Box$  again to confirm. At this time, the set voltage value changes from white to yellow.
- 3. Other parameters can be modified in a similar way.
- 4. Press the ON button, the electronic load starts to load, and the indicator light below the button lights up. If users need to stop the load, press the ON button again, and the

![](_page_19_Picture_0.jpeg)

running indicator light goes out.

![](_page_19_Figure_3.jpeg)

**Figure 4-1-2-2 Relationship of Voltage and Current in CV Mode** 

#### <span id="page-19-0"></span>**4.1.3 Constant Resistance Test**

In CR mode, the electronic load is equivalent to a resistor. It changes the input current as the voltage changes to maintain a constant resistance value.

![](_page_19_Picture_7.jpeg)

**Figure 4-1-3-1 Setting Interface of CR Mode**

- 1. In initial interface, select [Mode], and then press [CR] to enter the setting interface of <Constant Resistance CR>.
- 2. Move the cursor to resistance setting by pulse knob, and press the Enter button  $\Box$ to change the resistance value (the value changes from yellow to white) by keyboard or pulse knob. Press the Enter button  $\Box$  again to confirm. At this time, the set resistance value changes from white to yellow.
- 3. Other parameters can be modified in a similar way.
- 4. Press the ON button, the electronic load starts to load, and the indicator light below the button lights up. If users need to stop the load, press the ON button again, and the running indicator light goes out.

![](_page_20_Picture_1.jpeg)

![](_page_20_Figure_2.jpeg)

**Figure 4-1-3-2 Relationship of Voltage and Current in CR Mode**

#### <span id="page-20-0"></span>**4.1.4 Constant Power Test**

In CP mode, the electronic load consumes constant power, and it will adjust the current according to the voltage change to maintain the set power value.

![](_page_20_Picture_6.jpeg)

**Figure 4-1-4-1 Setting Interface of CP Mode**

- 1. In initial interface, select [Mode], and then press [CP] to enter the setting interface of <Constant Power CP>.
- 2. Move the cursor to power setting by pulse knob, and press the Enter button  $\Box$  to change the power value (the value changes from yellow to white) by keyboard or pulse knob. Press the Enter button  $\Box$  again to confirm. At this time, the set power value changes from white to yellow.
- 3. Other parameters can be modified in a similar way.
- 4. Press the ON button, the electronic load starts to load, and the indicator light below the button lights up. If users need to stop the load, press the ON button again, and the running indicator light goes out.

![](_page_21_Picture_1.jpeg)

![](_page_21_Figure_2.jpeg)

![](_page_21_Figure_3.jpeg)

## <span id="page-21-0"></span>**4.2 More Modes**

To meet various test requirements, UTL8500X series electronic load offers more test modes for choice, including Dynamic, List, Dual, OCP/OPP, CR-LED, Battery, Load Effect, OVP, Short Circuit, Time and more, as shown in Table 4-2.

![](_page_21_Picture_153.jpeg)

![](_page_21_Picture_154.jpeg)

![](_page_22_Picture_0.jpeg)

![](_page_22_Picture_200.jpeg)

#### <span id="page-22-0"></span>**4.2.1 Dynamic Mode**

UTL8500X series electronic load has two dynamic loading modes: CC and CV. In the dynamic mode, users can set two fixed-value parameters for corresponding constant state modes. Through the set operation mode, the load is switched back and forth between the two values.

![](_page_22_Picture_5.jpeg)

**Figure 4-2-1-1 Interface of Dynamic Mode**

![](_page_22_Picture_201.jpeg)

![](_page_22_Picture_202.jpeg)

![](_page_23_Picture_192.jpeg)

For example, in the dynamic CC mode in the figure below, users set the lower and upper current value, and the load will continuously switch the current value back and forth between these two values.

![](_page_23_Figure_4.jpeg)

**Figure 4-2-1-2 Dynamic Mode**

- 1. In initial interface, select [Mode], and then press [Dynamic] to enter the setting interface of <Dynamic Mode>.
- 2. Move the cursor to the needed setting position by pulse knob, and press the Enter button  $\Box$  to change the parameter (the parameter changes from yellow to white) by keyboard or pulse knob. Press the Enter button  $\Box$  again to confirm. At this time, the set value changes from white to yellow.

![](_page_24_Picture_1.jpeg)

- 3. Other parameters can be modified in a similar way.
- 4. Press the ON button, the electronic load starts to load, and the indicator light below the button lights up. If users need to stop the load, press the ON button again, and the running indicator light goes out.

#### <span id="page-24-0"></span>**4.2.2 List Mode**

The list test function can switch between different modes according to the set parameters. For power products and charger devices, through multi-parameter mixed test, users can have a more comprehensive and in-depth understanding of the operating characteristics of the tested product in actual applications. The setting interface of list mode is shown in Figure 4-2-2 below.

|                     | 2021.02.26 10:09 |               | <b>Manual</b><br>Local |         |                |           |  |  |
|---------------------|------------------|---------------|------------------------|---------|----------------|-----------|--|--|
| Group: 00<br>Vauto: | 0.0              | Step: 01<br>v | Repeat: 00001          |         | Mode: Continus |           |  |  |
| Step                | Mode             | Value         | Time/ms                | Check   | Min            | Max       |  |  |
| 1                   | CC(A)            | 1.000         | 500                    | 0ff     | 0.00           | 0.00      |  |  |
| Flash               |                  | Save          | Delete                 | Trigger | Test           | Print Sc. |  |  |

**Figure 4-2-2 Setting Interface of List Mode**

![](_page_24_Picture_171.jpeg)

![](_page_25_Picture_0.jpeg)

![](_page_25_Picture_216.jpeg)

#### **4.2.2.1 Parameter Setting in List Mode**

In the setting interface of list mode, the upper area is used to set the list group number and other parameters, as shown in the following table 4-2-2-1.

| List mode   | <b>Parameters</b>                          | Description                           |  |  |
|-------------|--------------------------------------------|---------------------------------------|--|--|
|             |                                            | Set the group number of the list test |  |  |
| Group       | $1 - 60$                                   | parameters for easy calling.          |  |  |
| <b>Step</b> | Set the step of the list test.<br>$1 - 16$ |                                       |  |  |
|             |                                            | Set the number of repetitions of each |  |  |
| Repeat      | 0~99999                                    | measurement in the current mode.      |  |  |
| Mode        |                                            | Set the switching method of each      |  |  |
|             | Continus/Trig/Con+Err/Trig+Err             | step and the stopping method.         |  |  |

**Table 4-2-2-1 Parameter Setting in List Mode**

#### **<Group>**

The Flash of the electronic load can save 60 groups of list modes. When setting the list parameters, please set a reasonable group number first.

- 1. Press function key to enter [List] mode, move the cursor to [Group] by rotating the knob, and press the Enter key  $\equiv$  or the knob to change the group number value from yellow to white. Input the appropriate group number value through the numeric keyboard, and then press the Enter key  $\Box$  after setting the value. Used/unuse will be displayed behind the number, indicating whether the group number has been used.
- 2. If the set group number is already in use, used will be displayed, and the original group number parameters will be overwritten when the test file is saved.
- 3. If the group number has not been used, unuse will be displayed. It will create a new list file after the setting.
- 4. Select the storage location (Flash memory/U disk) before saving and press the save button to finish saving; record the set group number so that it can be called next time.

#### **<Step>**

After setting the group number, rotate the knob to move the cursor to [Step] to set the number of steps for the list test, up to 16 steps can be set.

#### **<Repeat>**

Rotate the knob to move the cursor to [Repeat] to set the number of repetitions for each measurement in the current mode. Users can set up to 99999 times.

#### **<Mode>**

Rotate the knob to move the cursor to [Mode] to set the current operating mode. Err means that the load will automatically stop loading if there is an abnormality during operation.

**There are four options for setting the operating mode: Continues/Trig/Continues +Err/Trig+Err.**

**Continues:** The load will continue to the next step after executing one step until the end of the operation.

**Trig:** The load will pause after executing a step, and wait for the trigger signal before continuing to the next step.

**Err:** The test will automatically stop when an overrun or other error occurs during the load operation.

#### **4.2.2.2 Mode Parameter Setting**

After setting Group, Step and Mode parameters, the mode parameters for the set step will appear in the list below, as shown in Table 4-2-2-2. Modify the parameters according to the required mode.

![](_page_26_Picture_205.jpeg)

#### **Table 4-2-2-2 Mode Parameter Setting**

- 1. Use the knob or arrow key to move the cursor to a specific line.
- 2. First select the modes of each step, and press  $\Box$  or the knob to change the current mode. Stop when the desired mode appears, and switch the cursor to set the next parameter by rotating the knob or pressing direction keys
- 3. The constant value setting only needs to input the number directly after the cursor is selected, and then move the cursor to the next parameter that needs to be changed by

![](_page_27_Picture_1.jpeg)

rotating the knob or pressing direction keys after completion.

- 4. Follow step 3 to set Time, Check, Min and Max. (Note: When the parameter input is not within the correct upper and lower limits, the cursor will not be able to move. Users need to use the delete button to clear the parameter or change it to the correct value.)
- 5. Other parameters can be modified in a similar way.
- 6. After setting, press the function key [Test] to enter the <List Mode> test page, as shown in Figure 4-2-2-2.

![](_page_27_Picture_6.jpeg)

**Figure 4-2-2-2 Test Page of List Mode**

- 7. Press the ON button, the electronic load starts to load, and the indicator light below the button lights up. If users want to suspend the test, they can press the [Pause] button. If they need to stop the load, press the ON button again, and the running indicator light goes out.
- 8. After the test is completed, users can press [Result] to view the test results. If the test result is within the upper and lower limits, Pass will be displayed, otherwise Fail will be displayed instead. Users can check whether each item is passed and save the test record by taking a screenshot.

**A** Note: The input data should not exceed the upper and lower limits of the current parameters. When the data exceeds the parameter limits, they will not be saved, and the cursor will stay in the grid. At this time, users need to clear or re-enter the appropriate range of parameters. When users need to change the numbers in the list, click Delete to clear the data in the table. After completing each parameter setting in the list, click the Save button for easy calling next time.

#### <span id="page-27-0"></span>**4.2.3 Dual Mode**

In order to meet more test requirements, the electronic load provides three dual modes: CR+CC, CV+CR and CV+CC. Users can choose the appropriate mode according to the actual situation. CR+CC can be used for power-on test, CV+CR can be used for setting the Von point, and CV+CC can be used for battery discharge test.

![](_page_28_Picture_2.jpeg)

**Figure 4-2-3-1 Interface of Dual Mode**

#### **Parameter setting in dual mode:**

![](_page_28_Picture_140.jpeg)

To use the dual mode, first select the needed mode, and then set the fixed values of the two corresponding modes. When the load starts to load, first start the load according to the fixed value of the first mode, and when the external input changes so that the parameter reaches the set switching value, the load switches to the second load mode.

![](_page_28_Figure_7.jpeg)

**Figure 4-2-3-2 Dual Mode**

#### **Description of dual mode:**

When using dual mode, it is necessary to set reasonable starting and switching parameters to ensure that the set switching value can be reached during the test.

- 1. In initial interface, select [Mode], [More], and then press [Dual] to enter the setting interface.
- 2. Move the cursor to the needed setting position by pulse knob, and press the Enter

![](_page_29_Picture_0.jpeg)

button  $\Box$  to change the parameter (the parameter changes from yellow to white) by keyboard or pulse knob. Press the Enter button  $\Box$  again to confirm. At this time, the set value changes from white to yellow.

- 3. Other parameters can be modified in a similar way.
- 4. Press the ON button, the electronic load starts to load, and the indicator light below the button lights up. If users need to stop the load, press the ON button again, and the running indicator light goes out.

#### <span id="page-29-0"></span>**4.2.4 OCP/OPP Mode**

This mode is used to detect the protection function of the tested power supply under overload conditions. UTL8500X series electronic load has two test modes: OCP/OPP.

![](_page_29_Picture_7.jpeg)

**Figure 4-2-4-1 Interface of OCP/OPP Mode** 

#### **Parameter setting in OCP/OPP mode:**

![](_page_29_Picture_175.jpeg)

In OCP/OPP mode, users continuously increase the load value by setting the start value, step value and step time until the end value is reached or the protection point of the measured object is detected, and the test stops.

![](_page_30_Picture_1.jpeg)

![](_page_30_Figure_2.jpeg)

**Figure 4-2-4-2 OCP/OPP Mode**

#### **Description of OCP/OPP mode:**

Since OCP/OPP mode will continuously increase the output power of the tested object, please input reasonable load parameters during the test to avoid damage to the tested object. After the test is over, the electronic load will display the time of this test and the current/power value of the peak point.

#### **Test results of OCP/OPP mode:**

When the protection value of the test result is less than the end value, it is Pass; when it exceeds the end value, it is Fail. On the software framework, there are only two pop-ups for passing and failing the test, and no judgment pop-ups. Therefore, when the selected mode does not have a judgment item, that is, the pass pop-up pops up, but it is not used as judgment, but only as a test end prompt.

#### **Operation steps:**

- 1. In initial interface, select [Mode], [More], and then press [OCP/OPP] to enter the setting interface.
- 2. Move the cursor to the needed setting position by pulse knob, and press the Enter button to change the parameter (the parameter changes from yellow to white) by keyboard or pulse knob. Press the Enter button  $\Box$  again to confirm. At this time, the set value changes from white to yellow.
- 3. Other parameters can be modified in a similar way.
- 4. Press the ON button, the electronic load starts to load, and the indicator light below the button lights up. If users need to stop the load, press the ON button again, and the running indicator light goes out.

#### <span id="page-30-0"></span>**4.2.5 CR-LED Mode**

The CR-LED mode is a test mode for the LED power supply. By simulating the conduction voltage and working current of the light-emitting diode, the working principle of the LED is

truly simulated, so that the test voltage and current are between a normal and stable value, avoiding oscillations and other unstable conditions produced by constant resistor discharge, so as to better check the actual loading of the LED drive power supply.

![](_page_31_Picture_3.jpeg)

**Figure 4-2-5-1 Interface of CR-LED Mode**

#### **Parameter setting in CR-LED mode:**

![](_page_31_Picture_176.jpeg)

#### **Operation steps:**

- 1. In initial interface, select [Mode], [More], and then press [CR-LED] to enter the setting interface.
- 2. Move the cursor to the needed setting position by pulse knob, and press the Enter button  $\Box$  to change the parameter (the parameter changes from yellow to white) by keyboard or pulse knob. Press the Enter button  $\Box$  again to confirm. At this time, the set value changes from white to yellow.
- 3. Other parameters can be modified in a similar way.
- 4. Press the ON button, the electronic load starts to load, and the indicator light below the button lights up. If users need to stop the load, press the ON button again, and the running indicator light goes out.

#### <span id="page-31-0"></span>**4.2.6 Battery Mode**

Battery mode is used to detect the battery capacity. Battery capacity is an important indicator of the battery which reflects battery life and reliability. The voltage will decrease as the discharge time increases when testing the battery capacity, so the stop voltage should be set. When the stop voltage is reached, the test ends. Users can click and view the curve of battery discharge.

![](_page_32_Picture_1.jpeg)

![](_page_32_Picture_2.jpeg)

**Figure 4-2-6-1 Interface of Battery Mode**

**Parameter setting in battery mode:**

![](_page_32_Picture_140.jpeg)

In the battery mode, select any discharge mode as needed, and set the load parameters and stop voltage of this mode. When the battery is discharged to the stop voltage, the electronic load automatically stops loading.

![](_page_32_Figure_7.jpeg)

**Figure 4-2-6-2 Battery Mode**

#### **Description of battery mode:**

In the actual test process, users can check the battery voltage, discharge current and discharged capacity at any time. After the test, users can choose to display the discharge curve for reference.

#### **Operation steps:**

1. In initial interface, select [Mode], [More], and then press [Battery] to enter the setting

![](_page_33_Picture_1.jpeg)

interface.

- 2. Move the cursor to the needed setting position by pulse knob, and press the Enter button  $\Box$  to change the parameter (the parameter changes from yellow to white) by keyboard or pulse knob. Press the Enter button  $\Box$  again to confirm. At this time, the set value changes from white to yellow.
- 3. Other parameters can be modified in a similar way.
- 4. Press the ON button, the electronic load starts to load, and the indicator light below the button lights up. If users need to stop the load, press the ON button again, and the running indicator light goes out.
- 5. Press [Curve] to view the curve of battery discharge when the test is over. (Note: Users can't view the curve during the test.)

#### <span id="page-33-0"></span>**4.2.7 Load Effect**

The load effect mode can carry out loading under 3 different load conditions (10%, 50%, and 100%), and continue the load for a preset time (5s), and then record the voltage under different loads. Finally, calculate the load regulation rate,  $\triangle V$  and other values according to the formula.

![](_page_33_Picture_9.jpeg)

**Figure 4-2-7-1 Interface of Load Effect Mode**

#### **Parameter setting in load effect mode:**

![](_page_33_Picture_190.jpeg)

Formula: Vmax=Vdc@Imin, Vmin=Vdc@Imax, △V=Vmax-Vmin, Regulation=△V/Vset Before the load effect test, input the rated voltage and rated current, and then press ON to enter the test. At this time, the load will be loaded according to 3 different loads in turn, and the values of  $\triangle V$  and Reg will be detected. During the test, the ON button can be used to control the load switch.

![](_page_34_Picture_0.jpeg)

#### **Operation steps:**

- 1. In initial interface, select [Mode], [More], [More], and then press [Load Effect] to enter the setting interface.
- 2. Move the cursor to the needed setting position by pulse knob, and press the Enter button  $\Box$  to change the parameter (the parameter changes from yellow to white) by keyboard or pulse knob. Press the Enter button  $\Box$  again to confirm. At this time, the set value changes from white to yellow.
- 3. Other parameters can be modified in a similar way.
- 4. Press the ON button, the electronic load starts to load, and the indicator light below the button lights up. If users need to stop the load, press the ON button again, and the running indicator light goes out.

#### <span id="page-34-0"></span>**4.2.8 OVP Mode**

The OVP (overvoltage protection) test function can capture the peak point of the input voltage and the entire fall process after protection. When the voltage drops to the set trigger voltage, the load will record the time from the peak point to the trigger point. This recorded time is the over-voltage protection time of the tested power supply.

![](_page_34_Picture_9.jpeg)

**Figure 4-2-8-1 Interface of OVP Mode**

#### **Parameter setting in OVP mode:**

![](_page_34_Picture_176.jpeg)

If users want to perform OVP test, they can press More in the menu to select the OVP test mode, set the voltage of the trigger point, and then press the ON button to start loading. The overvoltage protection function of the power supply is triggered by increasing the output voltage of the power supply under test. After the load captures the peak and falling edge of the voltage, it starts timing and triggers at the set trigger voltage. The load records the voltage at the peak point, and calculates the time from the peak point to the trigger point. After the measurement, the load will display the tested Vmax (peak voltage) and Tgap (protection time). The measurement accuracy of the protection time is 1mS.

#### **Operation steps:**

- 1. In initial interface, select [Mode], [More], [More], and then press [OVP] to enter the setting interface.
- 2. Move the cursor to the needed setting position by pulse knob, and press the Enter button  $\Box$  to change the parameter (the parameter changes from yellow to white) by keyboard or pulse knob. Press the Enter button  $\Box$  again to confirm. At this time, the set value changes from white to yellow.
- 3. Other parameters can be modified in a similar way.
- 4. Press the ON button, the electronic load starts to load, and the indicator light below the button lights up. If users need to stop the load, press the ON button again, and the running indicator light goes out.

#### <span id="page-35-0"></span>**4.2.9 Short-Circuit Mode**

The electronic load can simulate a short-circuited circuit at the input terminal to test whether the protection function of the measured object can operate normally when the output terminal of is short-circuited.

![](_page_35_Picture_10.jpeg)

**Figure 4-2-9-1 Interface of Short-Circuit Mode**

#### **Parameter setting in short-circuit mode:**

![](_page_35_Picture_178.jpeg)

When the set short-circuit time is reached (refer to chapter 6.2 for the short-circuit time setting), the electronic load returns to the original working status.

The actual current value consumed by the electronic load in the short-circuit mode depends

# INIET.

on the current load working mode and current range. During the short circuit test, the electronic load is loaded with the full range. When one of the current/power reaches the upper limit first, the load is loaded according to the full range of this upper limit.

**ANote:** The short-circuit mode is effective only in CC, CV, CR and CP mode.

#### **Operation steps:**

- 1. In initial interface, select [Mode], [More], [More], and then press [Short Cir] to enter the setting interface.
- 2. Move the cursor to the needed setting position by pulse knob, and press the Enter button  $\Box$  to change the parameter (the parameter changes from yellow to white) by keyboard or pulse knob. Press the Enter button  $\Box$  again to confirm. At this time, the set value changes from white to yellow.
- 3. Other parameters can be modified in a similar way.
- 4. Press the ON button, the electronic load starts to load, and the indicator light below the button lights up. If users need to stop the load, press the ON button again, and the running indicator light goes out.
- 5. Press the function key [Short Cir] to enter the short circuit mode. When the short circuit mode takes effect, the status bar will display the word Short. When the short-circuit mode ends, the word Short disappears.
- 6. Note: Step 4 and Step 5 can be interchanged. If step 4 is before, after pressing the ON button to start, first load according to the current setting value, and then enter the short circuit mode; if step 5 is before, press the ON button to start and enter the short circuit mode directly.

#### <span id="page-36-0"></span>**4.2.10 Time Mode**

The time mode is to detect the time for the power supply under test to rise/fall from one voltage point to another voltage point under preset conditions. After the test is completed, the load will display the interval between the two time points, and the accuracy of the time measurement is 1ms.

![](_page_36_Picture_13.jpeg)

![](_page_37_Picture_1.jpeg)

#### **Figure 4-2-10-1 Interface of Time Mode**

![](_page_37_Picture_190.jpeg)

#### **Parameter setting in time mode:**

First set the loading mode and loading value, then set the start and end conditions and trigger mode, and then set the start and end values. After the time test starts, the electronic load is loaded according to the set mode and value. When the load captures that the initial trigger condition is met, it starts timing; after running to the end trigger condition, the load ends timing and the time measured is displayed on the screen.

The time mode simulates the test of the rising voltage speed of the oscilloscope, and can be widely used in the field of startup time test of switch and power supply.

#### **Operation steps:**

- 1. In initial interface, select [Mode], [More], [More], and then press [Time] to enter the setting interface.
- 2. Move the cursor to the needed setting position by pulse knob, and press the Enter button  $\Box$  to change the parameter (the parameter changes from yellow to white) by keyboard or pulse knob. Press the Enter button  $\Box$  again to confirm. At this time, the set value changes from white to yellow.
- 3. Other parameters can be modified in a similar way.
- 4. Press the ON button, the electronic load starts to load, and the indicator light below the button lights up. If users need to stop the load, press the ON button again, and the running indicator light goes out.

### <span id="page-37-0"></span>**4.3 Parameter Input and Loading Measurement**

There are two ways to input parameter. Users can rotate knob or press the numeric key to enter and change parameter. When running with load, press the ON key on the front panel to control the input switch of the electronic load. See the following chapters for details.

#### <span id="page-38-0"></span>**4.3.1 Numeric Key**

Move the cursor to current value setting by pulse knob, press the numeric key to enter parameter and then press the Enter button  $\Box$  to confirm. Please enter value within valid range. If the value is out of valid range, the setting cannot be saved and the cursor will jump to the first number.

#### <span id="page-38-1"></span>**4.3.2 Pulse Knob**

Before inputting parameters, there will be a default value at the cursor position. Users can use the knob to adjust the number at the cursor position, and then move the cursor until the number on each digit is set to the needed value. Users should press Enter button again to complete the parameter setting.

**A** Note: When the set parameters reach the upper and lower limits, the number at the corresponding position cannot continue to scroll.

#### <span id="page-38-2"></span>**4.3.3 Ripple Measurement**

UTL8500X series electronic load supports voltage ripple (Vpp) and current ripple (lpp) measurement and real-time display. In the test interface, users can see these parameters: Vpp/Vp+/Vp-, lpp/lp+/lp-, and can alternately view the required parameters by using the "Page" soft key at the bottom right.

Different from the measurement method of the traditional oscilloscope, the ripple measurement of the electronic load has good flatness and accuracy in a certain measurement range and bandwidth. At the same time, the ripple generally includes two types with different frequency: power frequency ripple and switching ripple. The ripple test result is affected by the combination and superposition of these two ripples.

#### <span id="page-38-3"></span>**4.3.4 Input Control**

After the electronic load is powered on, it is in an unloaded state. Users can control the input switch of the load by pressing the ON button on the front panel.

If the indicator light of the ON button is on, it means that the input is turned on, and the real-time voltage, current and power in the current loop will be displayed on the LCD screen. If the indicator light is off, it means that the input is closed, and the current voltage across the load will be displayed on the LCD screen.

![](_page_39_Picture_0.jpeg)

## <span id="page-39-0"></span>**4.4 Waveform**

The UTL8500X series electronic load has a waveform display function. Users can view the voltage and current waveforms by pressing the function key [Waveform], as shown in Figure 4-4.

| 2021.02.26 10:15 |       |         | <b>Manual</b>    | Local | اظا      |
|------------------|-------|---------|------------------|-------|----------|
|                  |       |         |                  |       |          |
| 8.0              |       |         |                  |       |          |
| 6.               |       |         |                  |       |          |
| 4.0              |       |         |                  |       |          |
|                  |       |         |                  |       |          |
| 2.0              |       |         |                  |       |          |
| 10ms             |       | 1.999 V | 6.001 A          |       |          |
|                  |       |         |                  |       |          |
| Opt U            | Pause |         | Zoom In Zoom Out | Esc   | Print Sc |

**Figure 4-4 Current and Voltage Waveform Display in CV Mode**

Opt U/Opt I/Opt U+I: respectively represent voltage waveform/ current waveform/voltage and current waveform display simultaneously.

Pause: pause the waveform display.

Zoom in: each time users press the zoom in key, the sampling period is reduced. For example, the shortest sampling period is 10ms.

Zoom out: each time users press the zoom out key, the sampling period increases, for example, the longest sampling period is 80ms once.

The sampling time will be displayed at the bottom left of the screen.

Esc: Exit the waveform display.

**Note:** Users can adjust the Y coordinate to display the waveform by turning the knob left and right or up and down keys.

## <span id="page-39-1"></span>**4.5 Trigger Method**

When using Dynamic, List or Time mode, the trigger function of the electronic load may be used. Users can choose manual trigger (Manual) or external trigger (External).

- 1. In the Dynamic, List or Time mode page, users can quickly modify the trigger mode by selecting [Trigger] through the function keys at the bottom of the screen, and the words "Manual" or "External" will appear at the top of the screen;
- 2. When the external trigger is selected, the trigger signal is connected through the trigger terminal on the rear panel to control every action of the electronic load;
- 3. When the manual trigger is selected, use the [Trig] button on the panel to trigger. Each time users press [Trig] button, a corresponding trigger operation will be executed.

### <span id="page-40-0"></span>**4.6 Sense**

When the electronic load is loaded with a relatively large current, it will produce a large voltage drop on the connection lead between the load and the measured object. In order to ensure the measurement accuracy, the electronic load has a pair of remote measurement terminals on the rear panel. Through the terminals, users can have a sampling measurement on the precise voltage at the output terminal of the instrument under test.

#### **Operation steps:**

- 1. On each test mode page, select [Sense] via the function key at the bottom of the screen. When the "Sense" icon appears at the top of the screen, it means that the remote sense function has been turned on. At this time, the remote sampling voltage measured on the back terminal is the actual voltage detected.
- 2. Press the function key [Sense] again to turn off the remote sense function. At this time, the voltage measured on the main terminal on the front panel is the actual voltage detected.

**A** Note: When wiring, be sure to connect the object under test and the positive and negative poles of the terminals correctly; the Sense switch cannot be switched in the running state.

## <span id="page-40-1"></span>**4.7 Screenshot**

After inserting the U disk in the front panel, the electronic load will automatically recognize it and display the USB symbol  $\Box$  on the upper right corner of the screen, indicating that the U disk has been connected to the device.

When users need to use the screenshot function, press the [Print Sc] button, and the load will save the current screen image to the U disk. During the saving process, "Wait..." will be displayed at the top of the screen to indicate that the image is being saved. Displaying "Ok" means that the picture has been saved. If the picture is not saved successfully, the screen will display "Fail". Screenshots can only be saved to a U disk because they take up a lot of space. After the screenshots are taken, the images stored in the U disk can be viewed on the computer.

## <span id="page-40-2"></span>**4.8 Saving and Applying of Configuration**

After detecting the connection of a U disk, the electronic load will automatically create a folder named "UTL8500X" in the root directory. This directory is used to save the

## LINI-T.

screenshots and list test files. Press the "System" button on the front panel to enter the SYSTEM CONFIG interface, and then press the [File] key at the bottom of the screen to enter the file operation interface to delete, copy, and apply files.

The screenshot BMP file name saved by the electronic load is 12 digits composed of date and time. The first six digits are the year, month and date, and the last six digits are the hour, minute and second. The format of list file name is in LIST000.txt, and the last two numbers indicate the group number of the test mode.

UTL8500 series electronic load can save commonly used test files in U disk or internal Flash. Flash can save 60 groups of test files.

**AL** Note: The U disk used to save files must use the FAT32 file system. The allocation unit size cannot be greater than 4096 bytes, and the maximum capacity is 32G. Please format it in advance when using it, otherwise it may cause file storage failure. It is recommended to use a branded U disk.

## <span id="page-41-0"></span>**5. Quick charge Test (UTL8511C)**

## <span id="page-41-1"></span>**5.1 QC2.0 Test**

#### **Steps to enter the QC2.0 test interface:**

- 1. Press the power button to turn on the electronic load. In the main measurement interface (the default main measurement interface is CC mode when the instrument is turned on), press the soft key [QC2.0] at the bottom of the screen to enter the <QC2.0> display interface. If it is not on the main measurement interface , users can press the button [Mode], then select the soft key [Quick charge] to enter the quick charge horizontal bar selection interface, and finally enter the <QC2.0> display interface by pressing the soft key [QC2.0].
- 2. After entering the QC2.0 mode interface, the electronic load will automatically have a handshake with the measured object:

During the handshake/operating process, the indicator at the top right of the screen is red, otherwise it is white.

If the handshake is successful, the status will be displayed as [OK], as shown in the upper right corner of Figure 5-1-1, otherwise it will be displayed as [Err].

![](_page_42_Picture_2.jpeg)

**Figure 5-1-1 <QC2.0> Setting and Display Interface**

#### **QC2.0 test interface setting steps:**

- 1. After entering the setting interface, press the soft key [Setting Switch] to switch the selected box to carry out load setting or quick charge setting.
- 2. If users select the left box, they can input the load value with the keyboard, press the Enter key  $\Box$  to confirm the input value, and then press the ON button on the panel. The system will load according to the initial voltage on the screen and the input load value. It is also possible not to load immediately, and to load after performing step 3.
- 3. Select the box on the right through [Setting Switch] to set the parameters of the quick charge test. Press the  $\bullet\bullet\bullet\bullet$  key to enter the Class selection area, use the knob and left/right keys to select Class A (5V/9V/12V voltage can be set) or Class B (5V/9V/12V/20V voltage can be set). Then press **the key to enter the voltage setting** area, use the knob and up/down keys to select the voltage to be triggered, and press the enter key  $\Box$  to trigger. If the trigger is successful, the voltage display value will change accordingly, and then press the ON button on the panel to load. If the load is successful, the ON button indicator light will be green, the correct voltage and load value will be displayed on the screen, and the OK symbol will be displayed at the upper right of the screen, as shown in Figure 5-1-1, which is the interface after the successful 5V/3.300A load. If Err appears on the upper right of the screen during the loading process, users need to check whether the loaded value and the test parameter value exceed the specification range of the loaded object and need to be reset.
- 4. The instrument defaults to CC mode as the main measurement interface. Users can also use the soft key [Mode] to select other load modes (CV, CR or CP) and load fixed value settings (such as Vset, Rset or Pset). After setting and entering the test, press the ON button on the panel to load.

#### **Take the CV interface as an example, the steps are as follows:**

Enter the CV measurement interface by pressing the soft key [Mode] at the bottom of the screen or the panel button[Mode], press the soft key [Quick charge], and then press [QC2.0] to enter the QC2.0 quick charge page under the CV main measurement interface, as

![](_page_43_Picture_0.jpeg)

shown in Figure 5-1-2.

Follow steps 1-3 to set the load value and test parameters, and perform the load test after setting.

![](_page_43_Picture_4.jpeg)

**Figure 5-1-2 QC2.0 Measurement Interface in CV mode**

**A** Note: The maximum value of Vset cannot be greater than the voltage value of the quick charge test parameter on the right, otherwise the load will fail. As shown in Figure 5-1-2, it is the 7.500V load success interface (the maximum value of Vset in the left box should be slightly less than 9V to load successfully).

- 5. In the test operating interface, users can see the operating process and result data, such as Time, Vpp, etc.
- 6. After pressing the ON button on the panel, press the [EXIT] button to exit the quick charge mode and return to the main measurement interface.

### <span id="page-43-0"></span>**5.2 QC3.0 Test**

#### **Steps to enter the QC3.0 test interface:**

- 1. Press the power button to turn on the electronic load. In the main measurement interface (the default main measurement interface is CC mode when the instrument is turned on), press the soft key [QC3.0] at the bottom of the screen to enter the <QC3.0> display interface. If it is not on the main measurement interface , users can press the button [Mode], then select the soft key [Quick charge] to enter the quick charge horizontal bar selection interface, and finally enter the <QC3.0> display interface by pressing the soft key [QC3.0].
- 2. After entering the QC3.0 mode interface, the electronic load will automatically have a handshake with the measured object:

During the handshake/operating process, the indicator at the top right of the screen is red, otherwise it is white.

If the handshake is successful, the status will be displayed as [OK], as shown in the upper right corner of Figure 5-2, otherwise it will be displayed as [Err].

![](_page_44_Picture_2.jpeg)

**Figure 5-2 <QC3.0> Setting and Display Interface**

#### **QC3.0 test interface setting steps:**

- 1. After entering the setting interface, press the soft key [Setting Switch] to switch the selected box to carry out load setting or quick charge setting.
- 2. If users select the left box, they can input the load value with the keyboard, press the Enter key  $\Box$  to confirm the input value, and then press the ON button on the panel. The system will load according to the initial voltage on the screen and the input load value. It is also possible not to load immediately, and to load after performing step 3.
- 3. Select the box on the right through [Setting Switch] to set the parameters of the quick charge test. There are two ways: single point test and step test.
- For single point test, there are two selection areas: Class A and Class B. Press the  $\circledast$ key to enter the Class selection area, use the knob and left/right keys to select Class A (5V/9V/12V voltage can be set) or Class B (5V/9V/12V/20V voltage can be set). Then press key to enter the voltage setting area, use the knob and up/down keys to select the voltage to be triggered, and press the enter key  $\Box$  to trigger. If the trigger is successful, the voltage display value will change accordingly, and then press the ON button on the panel to load. If the load is successful, the ON button indicator light will be green, the correct voltage and load value will be displayed on the screen, and the OK symbol will be displayed at the upper right of the screen, as shown in Figure 5-2, which is the interface after the successful 4.4V/0.500A load. If Err appears on the upper right of the screen during the loading process, users need to check whether the loaded value and the test parameter value exceed the specification range of the loaded object and need to be reset.
- The step test function is used to test the performance of the object under test by continuously triggering different voltage points in automatic/manual mode. The parameters that can be set include: start voltage, step voltage, step time, end voltage, and step mode. As shown in Figure 5-2, users can set the start voltage of 3.6V, end voltage of 5.0V, step voltage of 0.2V, and step time of 1.0S. There are two kinds of stepping modes: automatic and manual. Use the up/down keys to select <auto>, and

## LINI-T.

press the Enter key  $\Box$  to switch between the  $\angle$  auto $\angle$  and  $\angle$  manual  $\angle$  stepping modes.

- a) In automatic mode, the electronic load starts from the start voltage, and after every step time, the trigger voltage automatically increases by the step voltage value. After setting the automatic mode value, first press the ON button on the panel to load, and the ON indicator light turns green at this time. Then use the arrow keys to select  $[ON/OFF]$  on the screen, and press the Enter key  $\Box$  to start or stop. After the startup is successful, the [ON/OFF] on the screen is displayed in red, and the indicator light at the top right of the screen is displayed in red during operation, and turns to white after the operation is over. A pop-up box pops up on the screen to display "Quick charge Test Ended", and press the Enter key  $\Box$  to confirm the end.
- b) In manual mode, use the up/down keys to select  $\lt$  auto  $\gt$ , and press the Enter key to switch between the <auto> and <manual> stepping modes. Turn on the ON button on the panel to load, and then users need to select [Trig] on the screen and press the Enter button to manually trigger. Press once to trigger and the trigger voltage will increase once. If users need to exit the step test halfway, use the arrow keys to select [ON/OFF] on the screen, and then press the enter key  $\Box$ .
- 4. The instrument defaults to CC mode as the main measurement interface. Users can also use the soft key [Mode] to select other load modes (CV, CR or CP) and load fixed value settings (such as Vset, Rset or Pset). After setting and entering the test, press the ON button on the panel to load. Please refer to chapter 5.1 step 4 for details.
- 5. In the test operating interface, users can see the operating process and result data, such as Time, Vpp, etc.
- 6. After pressing the ON button on the panel, press the [EXIT] button to exit the quick charge mode and return to the main measurement interface.

## <span id="page-45-0"></span>**5.3 QC4.0 Test**

In QC4.0 mode, single point voltage test and step test can be carried out. The specific operation process is the same as QC3.0 test, but QC4.0 test has higher voltage resolution and can meet higher test requirements.

#### **Steps to enter the QC4.0 test interface:**

- 1. Press the power button to turn on the electronic load. In the main measurement interface (the default main measurement interface is CC mode when the instrument is turned on), press the soft key [QC4.0] at the bottom of the screen to enter the <QC4.0> display interface. If it is not on the main measurement interface , users can press the button [Mode], then select the soft key [Quick charge] to enter the quick charge horizontal bar selection interface, and finally enter the <QC4.0> display interface by pressing the soft key [QC4.0].
- 2. After entering the QC4.0 mode interface, the electronic load will automatically have a

![](_page_46_Picture_0.jpeg)

handshake with the measured object:

During the handshake/operating process, the indicator at the top right of the screen is red, otherwise it is white.

If the handshake is successful, the status will be displayed as [OK], as shown in the upper right corner of Figure 5-3, otherwise it will be displayed as [Err].

![](_page_46_Picture_5.jpeg)

**Figure 5-3 <QC4.0> Setting and Display Interface**

#### **QC4.0 test interface setting steps:**

- 1. After entering the setting interface, press the soft key [Setting Switch] to switch the selected box to carry out load setting or quick charge setting.
- 2. If users select the left box, they can input the load value with the keyboard, press the Enter key  $\equiv$  to confirm the input value, and then press the ON button on the panel. The system will load according to the initial voltage on the screen and the input load value. It is also possible not to load immediately, and to load after performing step 3.
- 3. Select the box on the right through [Setting Switch] to set the parameters of the quick charge test. There are two ways: single point test and step test.
- Single point test can set a voltage of 3.60V/5.00V/6.00V/9.00V. Use the knob and up/down keys to select the voltage to be triggered, and press the enter key  $\equiv$  to trigger. If the trigger is successful, the voltage display value will change accordingly, and then press the ON button on the panel to load. If the load is successful, the ON button indicator light will be green, the correct voltage and load value will be displayed on the screen, and the OK symbol will be displayed at the upper right of the screen, as shown in Figure 5-3, which is the interface after the successful 5.00V/1.000A load. If Err appears on the upper right of the screen during the loading process, users need to check whether the loaded value and the test parameter value exceed the specification range of the loaded object and need to be reset.
- The step test function is used to test the performance of the object under test by continuously triggering different voltage points in automatic/manual mode. The parameters that can be set include: start voltage, step voltage, step time, end voltage, and step mode. As shown in Figure 5-3, users can set the start voltage of 5.00V, end

## LINIET

voltage of 9.00V, step voltage of 0.50V, and step time of 0.10S. There are two kinds of stepping modes: automatic and manual. Use the up/down keys to select <auto>, and press the Enter key  $\Box$  to switch between the  $\triangle$  auto $\triangleright$  and  $\triangle$  stepping modes.

- c) In automatic mode, the electronic load starts from the start voltage, and after every step time, the trigger voltage automatically increases by the step voltage value. After setting the automatic mode value, first press the ON button on the panel to load, and the ON indicator light turns green at this time. Then use the arrow keys to select  $[ON/OFF]$  on the screen, and press the Enter key  $\Box$  to start or stop. After the startup is successful, the [ON/OFF] on the screen is displayed in red, and the indicator light at the top right of the screen is displayed in red during operation, and turns to white after the operation is over. A pop-up box pops up on the screen to display "Quick charge Test Ended", and press the Enter key  $\Box$  to confirm the end.
- d) In manual mode, use the up/down keys to select  $\lt$  auto  $\gt$ , and press the Enter key to switch between the <auto> and <manual> stepping modes. Turn on the ON button on the panel to load, and then users need to select [Trig] on the screen and press the Enter button to manually trigger. Press once to trigger and the trigger voltage will increase once. If users need to exit the step test halfway, use the arrow keys to select [ON/OFF] on the screen, and then press the enter key  $\Box$ .
- 4. The instrument defaults to CC mode as the main measurement interface. Users can also use the soft key [Mode] to select other load modes (CV, CR or CP) and load fixed value settings (such as Vset, Rset or Pset). After setting and entering the test, press the ON button on the panel to load. Please refer to chapter 5.1 step 4 for details.
- 5. In the test operating interface, users can see the operating process and result data, such as Time, Vpp, etc.
- 6. After pressing the ON button on the panel, press the [EXIT] button to exit the quick charge mode and return to the main measurement interface.

## <span id="page-47-0"></span>**5.4 PD2.0/3.0 Test**

#### **Steps to enter the PD2.0/3.0 test interface:**

- 1. Press the power button to turn on the electronic load. In the main measurement interface (the default main measurement interface is CC mode when the instrument is turned on), press the soft key [PD3.0] at the bottom of the screen to enter the <PD2.0/3.0> display interface. If it is not on the main measurement interface , users can press the button [Mode], then select the soft key [Quick charge] to enter the quick charge horizontal bar selection interface, and finally enter the < PD2.0/3.0> display interface by pressing the soft key [PD3.0].
- 2. After entering the PD2.0/3.0 mode interface, the electronic load will automatically have

![](_page_48_Picture_0.jpeg)

a handshake with the measured object:

During the handshake/operating process, the indicator at the top right of the screen is red, otherwise it is white.

If the handshake is successful, the status will be displayed as [OK], as shown in the upper right corner of Figure 5-4-1, otherwise it will be displayed as [Err].

![](_page_48_Picture_5.jpeg)

**Figure 5-4-1 < PD2.0/3.0> Setting and Display Interface**

![](_page_48_Picture_7.jpeg)

**Figure 5-4-2 <PD2.0/3.0> Setting and Display Interface**

#### **PD2.0/3.0 test interface setting steps:**

- 1. After entering the setting interface, press the soft key [Setting Switch] to switch the selected box to carry out load setting or quick charge setting.
- 2. If users select the left box, they can input the load value with the keyboard, press the Enter key  $\blacksquare$  to confirm the input value, and then press the ON button on the panel. The system will load according to the initial voltage on the screen and the input load value. It is also possible not to load immediately, and to load after performing step 3.
- 3. Select the box on the right through [Setting Switch] to set the parameters of the quick charge test. After entering the setting interface, the electronic load will automatically have a handshake with the tested power supply and display the output voltage type supported by the power supply on the screen. At this time, users can use the knob and up/down keys to select the voltage to be triggered.
- For fixed voltage point FPS and other types, as shown in Figure 5-4-1, after selecting

![](_page_49_Picture_1.jpeg)

an FPS item with the knob and up/down keys, press the Enter key  $\Box$  to trigger the voltage, and the voltage input in the QcSet column is invalid. Then press the ON button on the panel to load. After the load is successful, the ON button indicator will turn green, the correct voltage and load value will be displayed on the screen, and the OK symbol will be displayed on the upper right of the screen.

- For types such as the programmable voltage item PPS, users can enter the required voltage value through the QcSet column and press the Enter key  $\equiv$  to confirm. If the input data is within the range, the Vset value will change accordingly. Then press the ON button on the panel to load. After the load is successful, the ON button indicator will turn green, the correct voltage and load value will be displayed on the screen, and the OK symbol will be displayed on the upper right of the screen. Figure 5-4-2 shows the page after PPS 9V/1.000A is loaded.
- 4. The instrument defaults to CC mode as the main measurement interface. Users can also use the soft key [Mode] to select other load modes (CV, CR or CP) and load fixed value settings (such as Vset, Rset or Pset). After setting and entering the test, press the ON button on the panel to load. Please refer to chapter 5.1 step 4 for details.
- 5. In the test operating interface, users can see the operating process and result data, such as Time, Vpp, etc.
- 6. After pressing the ON button on the panel, press the [EXIT] button to exit the quick charge mode and return to the main measurement interface.

### <span id="page-49-0"></span>**5.5 PE2.0 Test**

#### **Steps to enter the PE2.0 test interface:**

- 1. Press the power button to turn on the electronic load. In the main measurement interface (the default main measurement interface is CC mode when the instrument is turned on), press the soft key [PE2.0] at the bottom of the screen to enter the <MTK PE2.0> display interface. If it is not on the main measurement interface , users can press the button [Mode], then select the soft key [Quick charge] to enter the quick charge horizontal bar selection interface, and finally enter the <MTK PE2.0> display interface by pressing the soft key [PE2.0].
- 2. After entering the MTK PE2.0 mode interface, the electronic load will automatically have a handshake with the measured object: During the handshake/operating process, the indicator at the top right of the screen is red, otherwise it is white.

If the handshake is successful, the status will be displayed as [OK], as shown in the upper right corner of Figure 5-5, otherwise it will be displayed as [Err].

![](_page_50_Picture_2.jpeg)

**Figure 5-5 <PE2.0> Setting and Display Interface**

#### **PE2.0 test interface setting steps:**

- 1. After entering the setting interface, press the soft key [Setting Switch] to switch the selected box to carry out load setting or quick charge setting.
- 2. If users select the left box, they can input the load value with the keyboard, press the Enter key  $\Box$  to confirm the input value, and then press the ON button on the panel. The system will load according to the initial voltage on the screen and the input load value. It is also possible not to load immediately, and to load after performing step 3.
- 3. Select the box on the right through [Setting Switch] to set the parameters of the quick charge test. Through the knob and left/right keys, users can set a single point voltage not greater than 12V, such as 5.0V/7.0V/9.0V/12.0V.
- Single point test (1) is used to trigger a specified voltage point. Select the voltage to be triggered, and press the enter key  $\Box$  to trigger. If the trigger is successful, the voltage display value will change accordingly, and then press the ON button on the panel to load. If the load is successful, the ON button indicator light will be green, the correct voltage and load value will be displayed on the screen, and the OK symbol will be displayed at the upper right of the screen.
- Single point test (2) has more test points for users to select. The operation steps and methods are the same as single point test (1).

**Note:** The PE2.0 protocol framework does not support override adjustment of voltage (for example, direct adjustment from 5V to 3.6V), and can only be adjusted to adjacent voltage points.

- 4. The instrument defaults to CC mode as the main measurement interface. Users can also use the soft key [Mode] to select other load modes (CV, CR or CP) and load fixed value settings (such as Vset, Rset or Pset). After setting and entering the test, press the ON button on the panel to load. Please refer to chapter 5.1 step 4 for details.
- 5. In the test operating interface, users can see the operating process and result data, such as Time, Vpp, etc.
- 6. After pressing the ON button on the panel, press the [EXIT] button to exit the quick

charge mode and return to the main measurement interface.

## <span id="page-51-0"></span>**5.6 DPDN Test**

In the main interface of the electronic load, press the corresponding soft key at the bottom of the screen to enter the setting interface. The DPDN mode is initialized according to the BC1.2 protocol. After the initialization, the power supply type will be given, and the test interface will display the voltage on the D+ and D- data leads of the current measured object in real time.

#### **Steps to enter the DPDN test interface:**

- 1. Press the power button to turn on the electronic load. In the main measurement interface (the default main measurement interface is CC mode when the instrument is turned on), press the soft key [DPDN] at the bottom of the screen to enter the < DPDN> display interface. If it is not on the main measurement interface , users can press the button [Mode], then select the soft key [Quick charge] to enter the quick charge horizontal bar selection interface, and finally enter the <DPDN> display interface by pressing the soft key [DPDN].
- 2. After entering the DPDN mode interface, the electronic load will automatically have a handshake with the measured object:

During the handshake/operating process, the indicator at the top right of the screen is red, otherwise it is white.

If the handshake is successful, the status will be displayed as [OK], as shown in the upper right corner of Figure 5-6, otherwise it will be displayed as [Err].

![](_page_51_Picture_10.jpeg)

**Figure 5-6 <DPDN> Setting and Display Interface**

#### **DPDN test interface setting steps:**

- 1. After entering the setting interface, press the soft key [Setting Switch] to switch the selected box to carry out load setting or quick charge setting.
- 2. If users select the left box, they can input the load value with the keyboard, press the Enter key  $\Xi$  to confirm the input value, and then press the ON button on the panel.

![](_page_52_Picture_0.jpeg)

The system will load according to the initial voltage on the screen and the input load value.

3. Select the box on the right through [Setting Switch] to set the parameters of the quick charge test. Select the DPDN test parameter D+ short circuit test or D- short circuit test through the knob and left/right keys, and press the enter key  $\Box$  to trigger.

#### **DPDN test parameters:**

![](_page_52_Picture_154.jpeg)

- 4. The instrument defaults to CC mode as the main measurement interface. Users can also use the soft key [Mode] to select other load modes (CV, CR or CP) and load fixed value settings (such as Vset, Rset or Pset). After setting and entering the test, press the ON button on the panel to load. Please refer to chapter 5.1 step 4 for details.
- 5. In the test operating interface, users can see the operating process and result data, such as Time, Vpp, etc.
- 6. After pressing the ON button on the panel, press the [EXIT] button to exit the quick charge mode and return to the main measurement interface.

**A** Note: The measured object needs to allow the external device to control the voltage of the D+ and D- data leads; otherwise the measured object may be damaged.

## <span id="page-52-0"></span>**5.7 Quick charge Setting**

Press the [System] key to enter the <System Configuration> interface, select the soft key [Quick charge Setting] at the bottom of the screen to enter the <Quick charge Setting> interface, and set the parameters such as the quick charge handshake/operation process to achieve the best test effects.

|        |   | <b>Manual</b> | Local |               |    |                                                                     |
|--------|---|---------------|-------|---------------|----|---------------------------------------------------------------------|
|        |   |               |       |               |    |                                                                     |
| Medium |   |               |       |               | A  |                                                                     |
| 0.000  | A |               |       |               | A  |                                                                     |
| 5. OV  |   |               |       |               | ms |                                                                     |
| 0ff    |   |               |       |               |    |                                                                     |
|        |   |               |       |               |    |                                                                     |
|        |   |               |       |               |    |                                                                     |
|        |   |               |       |               |    |                                                                     |
|        |   |               |       |               |    |                                                                     |
|        |   |               |       |               |    |                                                                     |
|        |   |               |       |               |    |                                                                     |
|        |   |               |       |               |    |                                                                     |
| Info   |   |               |       |               |    |                                                                     |
|        |   |               |       | Init Current: |    | 1.000<br>PE Trig Current: 0.300<br>PD Trig Delay: 00000<br>Print Sc |

**Figure 5-7 <Quick charge Setting> Interface**

![](_page_53_Picture_0.jpeg)

![](_page_53_Picture_143.jpeg)

#### **Parameters in quick charge setting interface:**

## <span id="page-53-0"></span>**6. System Configuration Page**

- System Configuration
- Parameter Setting
- File
- Instrument Info
- Local/Remote

In non-running status, pressing the [System] button on the panel can enter the system configuration page. The system configuration page includes <System Config>, <Para Set>, <File>, <Info> and Local/Remote switching. Select the corresponding function keys at the bottom of the panel to enter the corresponding setting page.

## <span id="page-53-1"></span>**6.1 System Configuration**

Press the [System] button on the panel to enter the <SYSTEM CONFIG> page, as shown in Figure 6-1. Language, time, communication, etc. can be set on this page. For details, please see Table 6-1.

![](_page_54_Picture_0.jpeg)

| 2021.02.26 15:05            |      |                                              | Manual    | Local       |        |                    |  |
|-----------------------------|------|----------------------------------------------|-----------|-------------|--------|--------------------|--|
| <system config=""></system> |      |                                              |           |             |        |                    |  |
| Language                    |      | ENGLISH                                      | Key Sound |             | Off    |                    |  |
| Date                        |      | $21 - 02 - 26$                               |           | Warn Sound  | 0n.    |                    |  |
| Time                        |      | 15 05 07                                     |           | DIM Display | 55%    |                    |  |
| Initial Mode                |      | Default                                      |           | Knob Active | 0n     |                    |  |
| Address                     | 001  |                                              |           | Baud Rate   |        | 9600               |  |
| SCPI Set                    |      | SCP <sub>I1</sub><br>Restore factory setting |           |             |        |                    |  |
|                             |      |                                              |           |             |        |                    |  |
|                             |      |                                              |           |             |        |                    |  |
|                             |      |                                              |           |             |        |                    |  |
|                             |      |                                              |           |             |        |                    |  |
|                             |      |                                              |           |             |        |                    |  |
| Mode                        | Info | Para Set                                     | File      |             | Remote | $\Pr\text{int Sc}$ |  |

**Figure 6-1 System Configuration Page**

![](_page_54_Picture_168.jpeg)

![](_page_54_Picture_169.jpeg)

![](_page_55_Picture_121.jpeg)

### <span id="page-55-0"></span>**6.1.1 Language**

The electronic load has two system languages (CHN/ENGLISH), which can be changed in the system parameter settings. Select Language, turn the knob or change the up and down direction keys to adjust to the needed language, and then press  $\Box$  to complete the setting.

### <span id="page-55-1"></span>**6.1.2 Key Sound**

The key sound is used to set whether to sound when users operate the keyboard or the knob. If it is on, the buzzer will emit a short sound when users press any key or rotate the knob. If it is off, no sound will be emitted at any time when users operate the button or the knob. The factory default key sound is on.

### <span id="page-55-2"></span>**6.1.3 Date**

It is used to set the current date of the system. Users first select the setting option, move the cursor to the position to be modified by the left and right direction keys, and then rotate the knob or directly enter the number with the keyboard to adjust the content to be modified. Lastly, press  $\Box$  to complete the modification.

#### <span id="page-55-3"></span>**6.1.4 Warn Sound**

The UTL8500X series electronic load has warn sound function. When the load ends or encounters an abnormal problem during the test, the electronic load will emit a warn sound through the built-in buzzer. When the test is successful, the load will emit two short beeps. When the test fails or encounters other abnormalities, the load will emit two long beeps. The warn sound is on by default. If users need to change it, select this option on the system configuration page and adjust it.

#### <span id="page-55-4"></span>**6.1.5 Time**

Time setting is the same as the date setting. It is used to set the current system time.

#### <span id="page-56-0"></span>**6.1.6 DIM Display**

In order to adapt to the operating environment of different brightness, the electronic load has a screen brightness adjustment function, which can be changed in the system parameters. Select the option DIM Display, press  $\Box$ , rotate the knob or use the direction keys to adjust to the required value, and then press  $\Box$  to complete the setting.

#### <span id="page-56-1"></span>**6.1.7 Initial Mode**

When the initial mode is selected as "Last", the status of the load each time it is powered on is the test mode used before the last shutdown. If "Default" is selected, the electronic load will enter a constant current (CC) test mode after each power-on.

#### <span id="page-56-2"></span>**6.1.8 Knob Active**

This option is used to make the current adjustment by the knob take effect immediately. It is on by default, that is, every time you rotate the knob to change the parameter in CC, CV, CR, CP mode, it will take effect immediately. After it is turned off, users need to press after changing the parameter every time by the knob.

#### <span id="page-56-3"></span>**6.1.9 Communication Setting**

The communication setting is mainly used to set the communication mode used between the electronic load and the upper computer. The electronic load communicates with the upper computer via RS232. Users can purchase the required connection lead to achieve remote control with the electronic load. Before connecting to the upper computer, please make sure to purchase the designated connection lead and select the corresponding communication parameters in the communication setting.

![](_page_56_Picture_156.jpeg)

![](_page_57_Picture_0.jpeg)

![](_page_57_Picture_79.jpeg)

#### <span id="page-57-0"></span>**6.1.10 Restore Factory Setting**

The option can restore the set value in the electronic load to the factory default value. If users choose to restore factory settings, a dialog box will pop up on the screen to confirm whether to restore. Move the cursor to "Yes" and press  $\Box$  to confirm. The system will restore the system configurations and parameter settings to the factory settings status.

| 2021.02.26 15:06                   |      |                |          | <b>Manual</b>           | Local          | H).      |  |
|------------------------------------|------|----------------|----------|-------------------------|----------------|----------|--|
| <parameter setting=""></parameter> |      |                |          |                         |                |          |  |
| Run Time                           |      | 00000          | S        | Delay On                | 0000           | S        |  |
| Short Time                         |      | 99999          | ms       | V Limit                 | 150.00         | W        |  |
| I Limit                            |      | 30,000         | A        | P Limit                 | 150.00         | Ψ        |  |
| V on                               |      | 0.000          | V        | V off                   | 0.000          | V        |  |
| V Trigger                          |      | 0.00           | v<br>OVP |                         | ΟN             |          |  |
| Digit Filt                         |      | LV4            |          | Trig Select             | Trig           |          |  |
| Ripple                             |      | Fast-I         |          | Vpp Limit               | 14.00          | V        |  |
| I Rise                             |      | 5.000          | A/ms     | I Fall                  | 5.000          | A/ms     |  |
| V Rise                             |      | 0.250          | V/ms     | V Fall                  | 0.250          | V/ms     |  |
| Power Type                         |      | Auto           |          |                         |                |          |  |
| Mode                               | Info |                |          |                         |                | Print Sc |  |
| 2021.02.26 15:05                   |      |                |          | Manual                  | Local          | P).      |  |
| <system config=""></system>        |      |                |          |                         |                |          |  |
| Language                           |      | <b>ENGLISH</b> |          | Key Sound               | Off            |          |  |
| Date                               |      | $21 - 02 - 26$ |          | Warn Sound              | 0n             |          |  |
| Time                               |      | 15 05 07       |          | DIM Display             |                | 55%      |  |
| Initial Mode                       |      | Default        |          | Knob Active             | 0 <sub>n</sub> |          |  |
| Address                            |      | 001            |          | Baud Rate               |                | 9600     |  |
| SCPI Set                           |      | SCPI1          |          | Restore factory setting |                |          |  |
|                                    |      |                |          |                         |                |          |  |
|                                    |      |                |          |                         |                |          |  |
|                                    |      |                |          |                         |                |          |  |
|                                    |      |                |          |                         |                |          |  |
|                                    |      |                |          |                         |                |          |  |

**Factory Default Menu Parameter List (UTL8512S)**

## <span id="page-57-1"></span>**6.2 Parameter Setting**

Users can enter the system configuration interface by pressing the [System] key, and select [Para Set] at the bottom of the screen can enter the <PARAMETER SETTING> page, as shown in Figure 6-2. The parameter setting is used to set the operating parameters and protection parameters of the system.

![](_page_58_Picture_0.jpeg)

| 2021.02.26 15:06                   |        |      | Manual      | Local |        |          |
|------------------------------------|--------|------|-------------|-------|--------|----------|
| <parameter setting=""></parameter> |        |      |             |       |        |          |
| Run Time                           | 00000  | S    | Delay On    |       | 0000   | S        |
| Short Time                         | 99999  | mε   | V Limit     |       | 150.00 | V        |
| I Limit                            | 30,000 | A    | P Limit     |       | 150.00 | Ψ        |
| v<br>on                            | 0.000  | V    | V off       |       | 0,000  | V        |
| V Trigger                          | 0,00   | V    | 0VP         |       | ΟN     |          |
| Digit Filt                         | LV4    |      | Trig Select |       | Trig   |          |
| Ripple                             | Fast-I |      | Vpp Limit   |       | 14.00  | V        |
| I Rise                             | 5.000  | A/ms | I Fall      |       | 5.000  | A/ms     |
| V Rise                             | 0.250  | V/ms | V Fall      |       | 0.250  | V/ms     |
| Power Type<br>Auto                 |        |      |             |       |        |          |
|                                    |        |      |             |       |        |          |
| Mode                               | Info   |      |             |       |        | Print Sc |

**Figure 6-2 Parameter Setting Page**

![](_page_58_Picture_161.jpeg)

![](_page_58_Picture_162.jpeg)

![](_page_59_Picture_0.jpeg)

![](_page_59_Picture_161.jpeg)

#### <span id="page-59-0"></span>**6.2.1 Run Time**

If users set the single load time of the electronic load, no matter what mode it is running in, the load will automatically stop loading after the set timing is reached. When this function is not needed, set the parameter to 0.

#### <span id="page-59-1"></span>**6.2.2 Delay On**

If users set the delay before the electronic load is loaded each time, no matter what mode it is running, when the ON button is pressed, the electronic load will wait for the set delay time and then start loading.

#### <span id="page-59-2"></span>**6.2.3 V Trigger**

V Trigger is the voltage value of automatically-started loading after setting the list mode. After setting the self-start voltage, enter the list mode without pressing the ON key to enable the load. When the input voltage of the electronic load exceeds the set self-start voltage, the list mode will automatically start.

This operation is suitable for testing environments that do not need manual operations such as automated production lines. The default self-start voltage of the device is 0, which means it is not enabled. When users need to use, first set the required V Trigger in the parameter setting, then users only need to set the parameters in the list mode according to the normal operation, and then enter the test. When the electronic load detects that the external input voltage exceeds the set value, it will run automatically and check out the result.

#### <span id="page-59-3"></span>**6.2.4 OVP**

Overvoltage protection is used to protect the equipment from damage as much as possible under overvoltage conditions. After being turned on, when the external input voltage exceeds the voltage range that the electronic load can withstand, the load will short-circuit

## LINIET.

the external power supply to protect the load itself from damage. This function is mainly suitable for LED power supply testing and other fields.

#### <span id="page-60-0"></span>**6.2.5 Digit Filt**

Adjusting the parameter of digital filter can improve the stability of the displayed value. The electronic load has a total of 4 digital filter parameters that can be selected. The larger the filter parameter, the better the effect and the more stable the displayed value. The load defaults to LV4 digital filter and users can set it according to actual needs.

#### <span id="page-60-1"></span>**6.2.6 Ripple**

There are three options for ripple measurement: voltage high speed, medium speed, and current high speed. High-speed sampling is performed at 300kHz, and medium-speed sampling is performed at 20kHz.

#### <span id="page-60-2"></span>**6.2.7 VPP Limit**

Adjust the protection value of the ripple voltage. When the ripple voltage exceeds the set value, the pop-up window prompts that the ripple exceeds the limit and stop loading.

#### <span id="page-60-3"></span>**6.2.8 I Rise/Fall**

Adjust the current rise and fall slopes of all modes (CC/CV/CP/CR/OCP/OVP/OPP/CR-LED/Battery/Short Circuit/Time/Dual/Quick charge/List/Load Effect). In general: the larger the current rise value, the faster the load response speed, the larger the current fall value, the faster the unload response speed.

#### <span id="page-60-4"></span>**6.2.9 V Rise/Fall**

Adjust the voltage rise and fall slopes of all modes (CC/CV/CP/CR/OCP/OVP/OPP/CR-LED/Battery/Short Circuit/Time/Dual/Quick charge/List/Load Effect).

#### <span id="page-60-5"></span>**6.2.10 Power Type**

Select the power supply type: constant voltage source (CV) or constant current source (CC).

![](_page_61_Picture_0.jpeg)

## <span id="page-61-0"></span>**6.3 File**

Press the [System] key to enter the SYSTEM CONFIG interface, and select [File] at the bottom of the screen to enter the <File> page, as shown in Figure 6-3.

File operations are mainly for applying, copying and deleting list test files and screenshots;

![](_page_61_Picture_127.jpeg)

**Figure 6-3 File Page**

**Save:** The device has two storage methods (U disk/internal Flash). Users can view the files stored in the two paths. The screenshots can only be saved to the U disk and cannot be viewed on the electronic load.

**Delete:** Users can delete any files stored in the two paths.

**Copy and apply:** Users can copy and apply the list test files of the two storage spaces, and the files can be deleted.

**File function:**

![](_page_61_Picture_128.jpeg)

**A** Note: On File page, only the list test files can be copied and applied mutually, and the screenshots in the U disk cannot do that.

## <span id="page-61-1"></span>**6.4 Instrument Info**

Press the [System] key to enter SYSTEM CONFIG interface, and select [Info] function key at the bottom of the screen to enter the <Instrument Info> page. The Instrument Info page can view the basic information of the instrument, including the model, version number and serial number of the electronic load.

### <span id="page-62-0"></span>**6.5 Local/Remote**

The electronic load has two operating modes: local and remote.

Local: use the buttons on the electronic load to operate.

Remote: The electronic load is connected to the PC through RS232 and other communication cables, and commands are sent on the PC to perform related operations on the load through the upper computer software.

When the electronic load is in Remote mode, except for the function key [Local], other keys on the panel will not work. When users do not need to use the Remote function, they can switch to Local mode by pressing the [Local] button.

The status bar at the top of the screen will display Local/Remote, indicating the current control status of the load. Users can judge the control status of the load according to the display on the screen.

#### **Operation steps:**

- 1. Press the [System] key to enter SYSTEM CONFIG interface, and select [Local] at the bottom of the screen to switch the current Local mode to Remote mode. The "Remote" icon will be displayed at the top of the screen, indicating that the electronic load is in Remote mode.
- 2. If users want to return to Local mode, just press the [Local] function key. At this time, the word "Local" will be displayed at the top of the screen, indicating that the electronic load is in Local mode.
- <span id="page-62-1"></span>3. Repeat step 1 to enter Remote mode again.

## **7. Communication Interface and Terminal**

- RS-232C Communication
- <span id="page-62-2"></span>● Introduction of Terminal

### **7.1 RS-232C**

UTL8500X series electronic load is equipped with RS-232C communication interface according to standards. Users can use the corresponding communication lead for remote operation if they need. There is a DB9 female interface at the end of the electronic load, which can be connected to the computer COM port by using a standard RS-232C cable.

**A** Note: In actual use, the electronic load only uses three pins (2, 3 and 5) to communicate with the device. It is recommended to turn off the power of the instrument when plugging or unplugging the connector to avoid electrical shock.

![](_page_63_Picture_190.jpeg)

**Table 7-1 Definition of COM Interface (RS-232C) Pins**

The communication setting is mainly used to set the communication mode between the electronic load and the upper computer. The electronic load communicates with the upper computer through RS-232C. Users can purchase the needed connecting lead to achieve remote control with the electronic load. Before connecting to the upper computer, please make sure to purchase the designated connection lead and select the corresponding communication parameters in the communication settings.

![](_page_63_Picture_191.jpeg)

## <span id="page-63-0"></span>**7.2 Current Monitor (I Monitor)**

The current monitor output terminal uses 0~10V analog output signal to represent the zero to full rated input current of the channel to which the terminal belongs. An external voltmeter <span id="page-64-0"></span>or oscilloscope can be connected to display the change of input current.

## **7.3 Remote Compensation Terminal**

When the load consumes a large current, a voltage drop will be generated on the connection lead between the instrument under test and the load terminal. In order to ensure the measurement accuracy, the UTL8500X series electronic load provides a remote measurement terminal on the rear panel. Users can use this terminal to measure the output terminal voltage of the instrument under test.

![](_page_64_Figure_5.jpeg)

**Figure 7-3 Wiring Diagram of Remote Compensation**

SE+ and SE- are remote input terminals. In order to avoid the voltage drop caused by too long load input leads, remote test allows to measure directly on the input terminal source to improve measurement accuracy.

## <span id="page-64-1"></span>**7.4 Trigger Signal Terminal**

The external trigger signal is a voltage trigger. When a voltage signal of DC5V~DC24V is given, the trigger is valid; when there is no voltage, the trigger is invalid. The current monitoring output is a voltage output, and the output signal range is 0~10V. The real-time current from zero to full range is indicated. The output signal impedance is less than or equal to 10kΩ.

![](_page_64_Picture_141.jpeg)

#### **Description of terminals:**

![](_page_65_Picture_0.jpeg)

#### **Wiring instructions:**

1. Wiring method for passive trigger input (external passive switch)

![](_page_65_Figure_4.jpeg)

2. Wiring method for active trigger input (external power signal)

![](_page_65_Figure_6.jpeg)

3. Wiring method for test result output (need external power supply)

![](_page_65_Figure_8.jpeg)

#### **Note:**

- 1) The voltage range of all external power supplies shall not exceed DC5V~DC24V.
- 2) The maximum withstand current of the test result output terminals ( $\circledast$  and  $\circledast$ ) is 20mA.
- 3) Due to the internal opticalcoupler, when the terminals  $\circledast$  and  $\circledast$  output high level, the high level voltage will be about 1V lower than the external power supply voltage.
- 4) When the test result is correct, the terminal  $\circledcirc$  outputs a high level of about 500ms.

When the test result is wrong or fails, the terminal  $\circledA$  outputs a high level of about

1500ms. The terminals ④ and ⑤ are both low level when there is no output.

- 5) The trigger input adopts positive transition edge input. Once the passive switch is closed (or the trigger voltage signal is loaded), it indicates that the trigger signal input has been completed. When triggering again, the operation needs to be redone.
- 6) When the terminal  $\odot$  is connected to the external power source positive, either passive trigger or active trigger can be used normally. It is recommended that passive trigger input be used at this time.

**UNI-T** 

## <span id="page-66-0"></span>**8. Technical Specifications**

- Main Technical Parameters
- Notes on Calibration Parameters

#### **Table 8-1 Main technical parameters of UTL8500X series electronic load**

![](_page_66_Picture_556.jpeg)

![](_page_67_Picture_0.jpeg)

#### UTL8500X Series User Manual

![](_page_67_Picture_368.jpeg)

#### **Remarks:**

Environmental requirements: 23℃±5℃ ≤90%RH.

Recommended calibration frequency: once/year

AC power input level: (The switch on the rear panel of the electronic load can choose 110V or 220V)

110V: 110V±10% 50~60Hz

220V: 220V±10% 50~60Hz

## UNI-T. UNI-TREND TECHNOLOGY (CHINA) CO., LTD.

No. 6, Gong Ye Bei 1st Road, Songshan Lake National High-Tech Industrial Development Zone, Dongguan City, Guangdong Province, China

Made in China